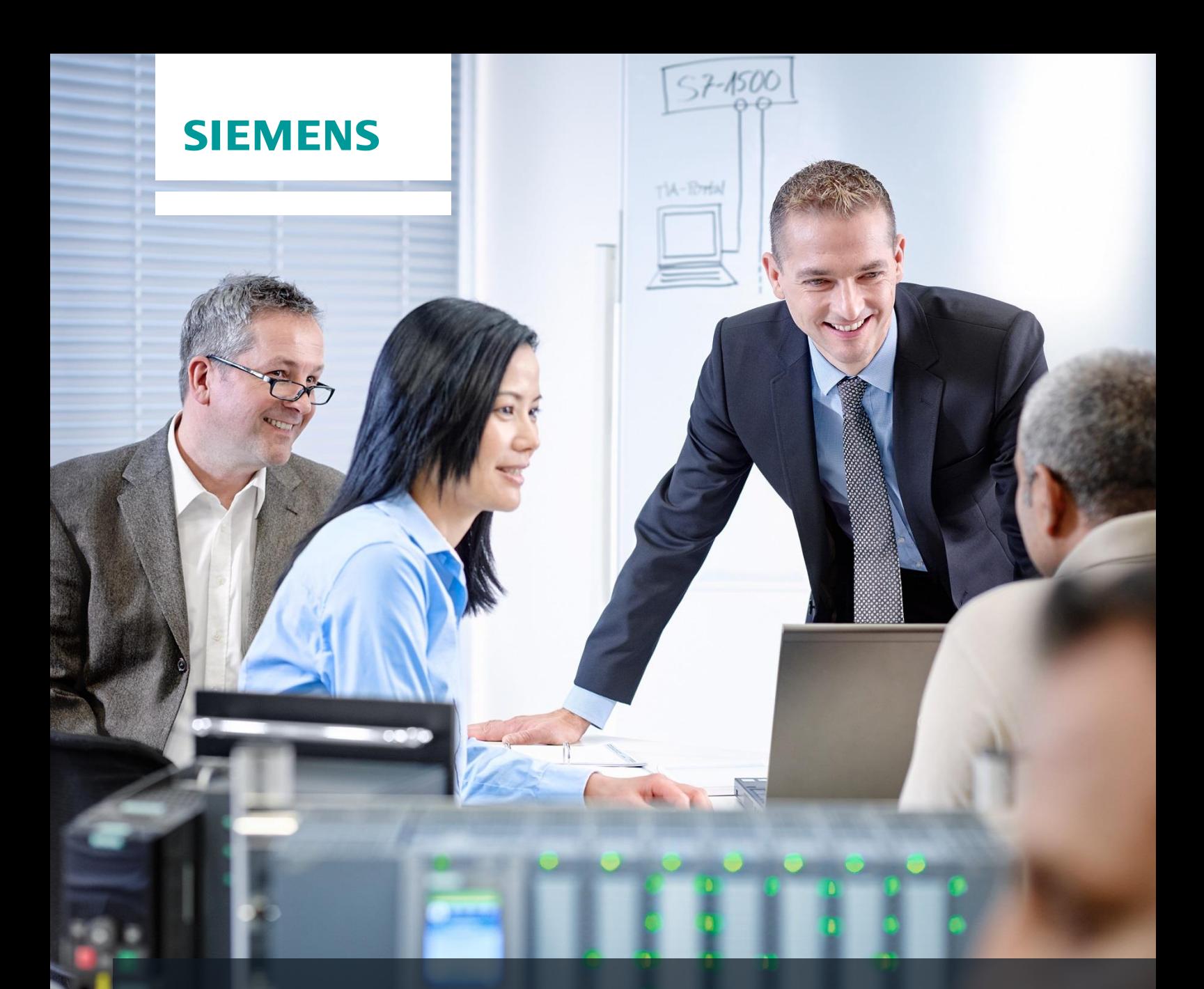

# **SCE Training Curriculum**

Siemens Automation Cooperates with Education | 05/2016

# Additional Module 900-011 LOGO! 0BA8 Startup

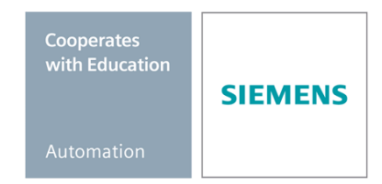

#### **Suitable SCE trainer packages to accompany these training curriculums**

#### **LOGO! Controllers**

- **LOGO! 8 12/24V ETHERNET – set of 6**  Order no.: 6ED1057-3SA20-0YA1
- **LOGO! 8 230V ETHERNET – set of 6** Order no.: 6ED1057-3SA20-0YB1

Note that these trainer packages will be replaced with successor packages when required. You can find an overview of the currently available SCE packages at: [siemens.com/sce/tp](http://www.siemens.com/tp)

#### **Further education**

For further Siemens SCE education opportunities in your region, get in touch with your regional SCE contact [siemens.com/sce/contact](http://www.siemens.com/contact)

#### **Further information on SCE**

[siemens.com/sce](http://www.siemens.com/sce)

#### **Notes on use**

This SCE training curriculum for the integrated automation solution Totally Integrated Automation (TIA) was prepared for the program "Siemens Automation Cooperates with Education (SCE)" specifically for training purposes for public educational and R&D institutions. Siemens AG assumes no responsibility for the content.

This curriculum may be used only for initial education with respect to Siemens products/systems. That is, it may be copied in part or in whole and handed out to trainees for use within the framework of their education. Transmission and reproduction of this curriculum as well as communication of its content is permitted within public educational institutions for educational purposes.

Exceptions require written permission from the Siemens AG contact: Roland Scheuerer [roland.scheuerer@siemens.com.](file:///C:/Users/z001373m/AppData/Local/Temp/Temp1_LOGO!.zip/roland.scheuerer@siemens.com)

Parties breaching this provision shall be liable for damages. All rights reserved, including those relating to translation and in particular those rights created as a result of a patent being granted or utility model being registered.

Use for industry customers is expressly prohibited. Commercial use of the curriculum is not permitted.

We would like to thank Michael Dziallas Engineering and all those involved for their support in creating this SCE training curriculum.

# **TABLE OF CONTENTS**

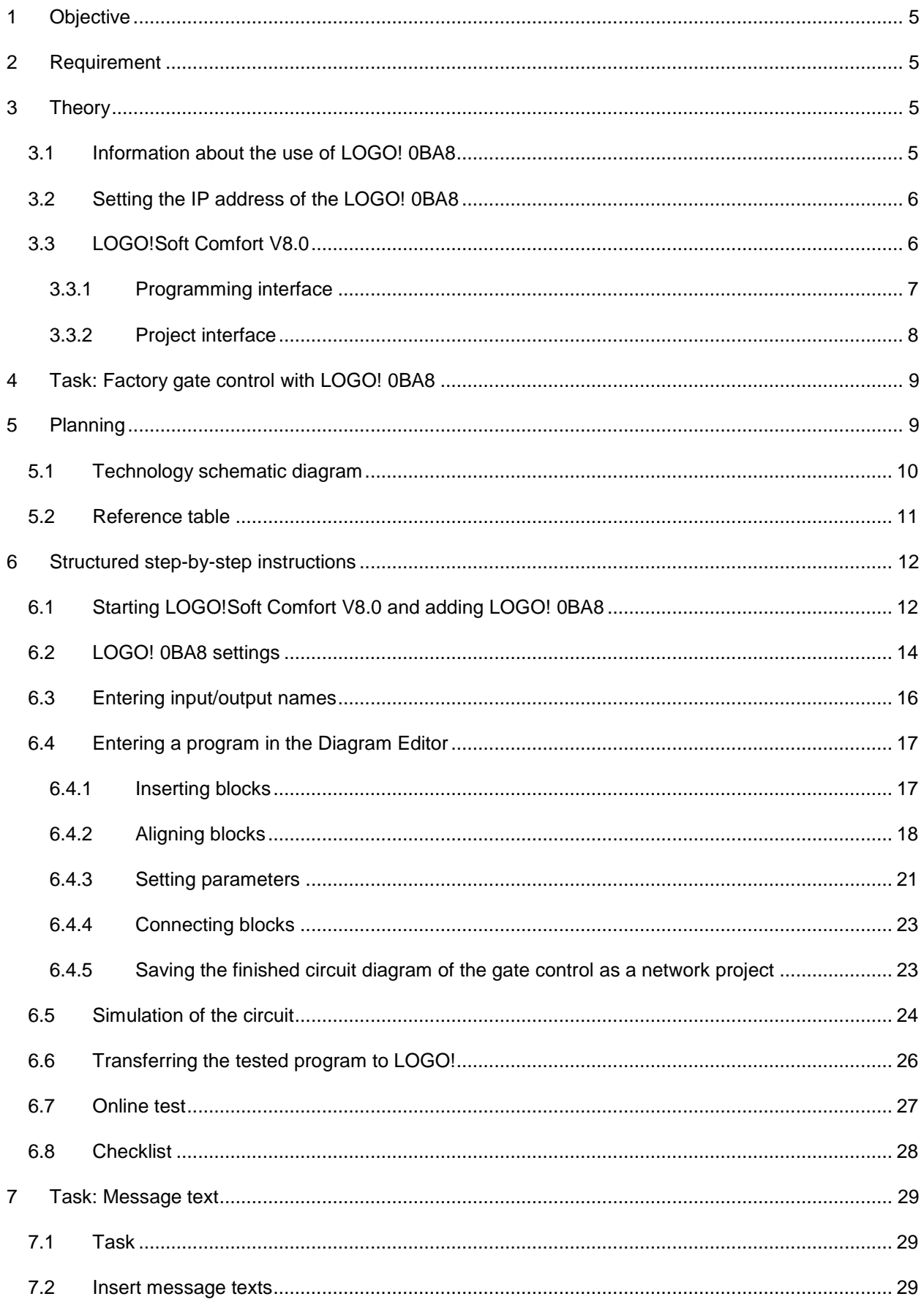

#### **SCE Training Curriculum | Additional Module 900-011, Edition 05/2016** | **Digital Factory, DF FA**

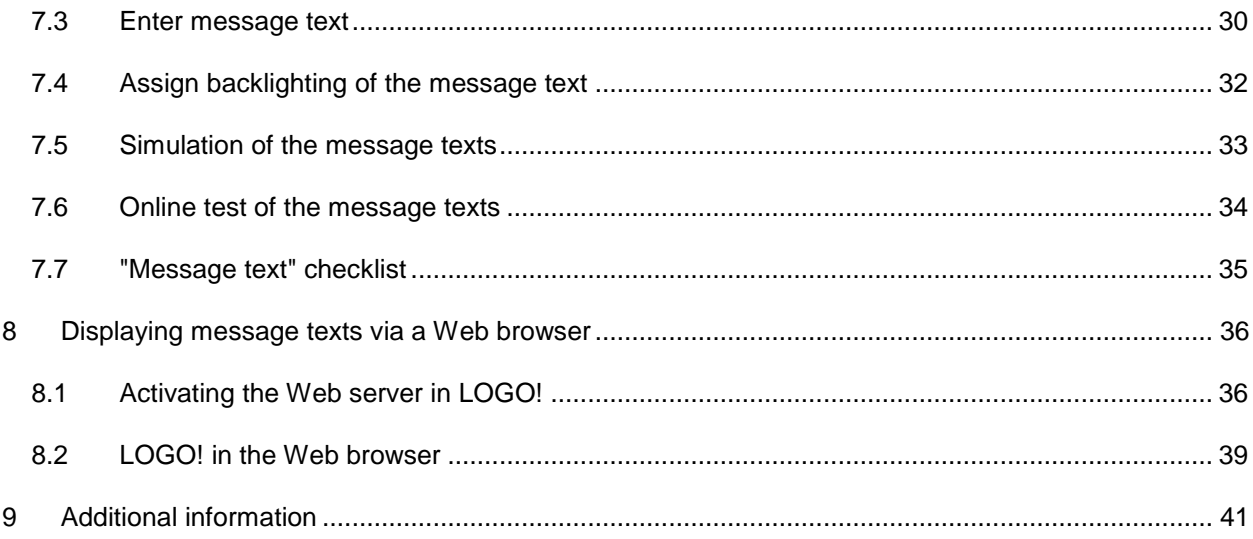

# <span id="page-4-0"></span>**1 Objective**

The SCE\_EN\_900-011 module provides a quick introduction to the handling of LOGO! 0BA8 logic modules and programming with the LOGO!Soft Comfort V8.0 software.

# <span id="page-4-1"></span>**2 Requirement**

Nothing is required from other chapters to successfully complete this chapter.

# <span id="page-4-2"></span>**3 Theory**

## <span id="page-4-3"></span>3.1 **Information about the use of LOGO! 0BA8**

#### **LOGO! is the universal logic module of Siemens.**

The LOGO! logic module has an integrated controller with operator control and display unit. You can use the operator control and display unit of LOGO! to create and edit programs and execute system functions.

You can read in external programs from a program module via the Ethernet interface or a PC cable with the LOGO!Soft Comfort programming software. You can use LOGO!Soft Comfort not only to create a program but also to simulate your circuit on the computer and to output overview diagrams to a printer.

Depending on the device type, ready-made commonly-used basic functions, e.g. for delayed switch-on and switch-off, for current-impulse relay, time switch, and binary bit memory and for inputs and outputs, are already contained in the LOGO! logic modules.

#### **With LOGO! you solve tasks for**

- home automation and installation engineering (e.g. stairway lighting, outside lighting, awnings, roller shutters, show window lighting and much more)
- manufacture of control cabinets, machines and equipment (e.g. gate controls, ventilation systems, industrial water pumps and much more)

LOGO! can also be used for special-purpose control for signal pre-processing.

When connected to AS-Interface, LOGO! can be used as distributed I/O with local intelligence for control of machines and processes. This enables the LOGO! logic module to perform control tasks and reduce the load on the master controller.

For series applications in small machine and equipment manufacturing, control cabinet manufacturing, and installation engineering, special versions without operator control unit are available. A program module or the LOGO!Soft Comfort PC software is required for downloading to these modules.

#### <span id="page-5-0"></span>3.2 **Setting the IP address of the LOGO! 0BA8**

With the LOGO! 0BA8 in Stop mode, navigate to the **Network** menu command. You can find the settings for the IP address, subnet mask and gateway here. Use the ► **cursor** or **OK** to enter **Edit mode of the network settings**. Assign the network settings according to the information from your network administrator.

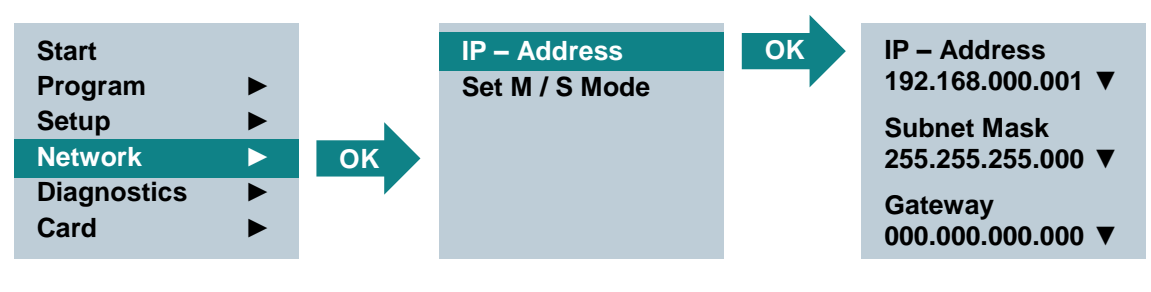

**Note:** 

In the rows with the  $\triangleright$  or  $\nabla$  symbol, you can also navigate using the cursor key.

## <span id="page-5-1"></span>3.3 **LOGO!Soft Comfort V8.0**

The software provides a completely new user interface with the following functions:

- Consistent application menu display
- New network project-based work strategy
- Split display for diagram mode and network mode
- Split display for "Standard" toolbar in the general software interface, "Tool" toolbar is displayed in diagram mode and "Network" toolbar in project mode.
- Split window display with focus switching and drag-and-drop capability
- Work on a network project enables saving, downloading, creating and closing of the network project.
- New access control settings for online access with various access possibilities
- Ability to create connections by configuring NI and NQ function blocks
- New graphic reference for the function block in the parameter field in FBD diagrams
- Ability to configure the screen display for messages, start screen and flags with 4 lines for LOGO! devices before 0BA8 and 6 lines for LOGO! devices starting from 0BA8
- Enhanced system security by assignment of user passwords and access levels in the access control settings

#### <span id="page-6-0"></span>**3.3.1** *Programming interface*

Programming mode in LOGO!Soft Comfort starts with an empty diagram.

The majority of the screen is taken up by the user interface for creating the circuit diagram – in other words, the programming interface. The symbols and logic operations of the circuit program are arranged on this programming interface.

To help you maintain an overview of more extensive circuit programs, scroll bars are provided below and to the right of the programming interface, which can be used to scroll horizontally and vertically in the control program.

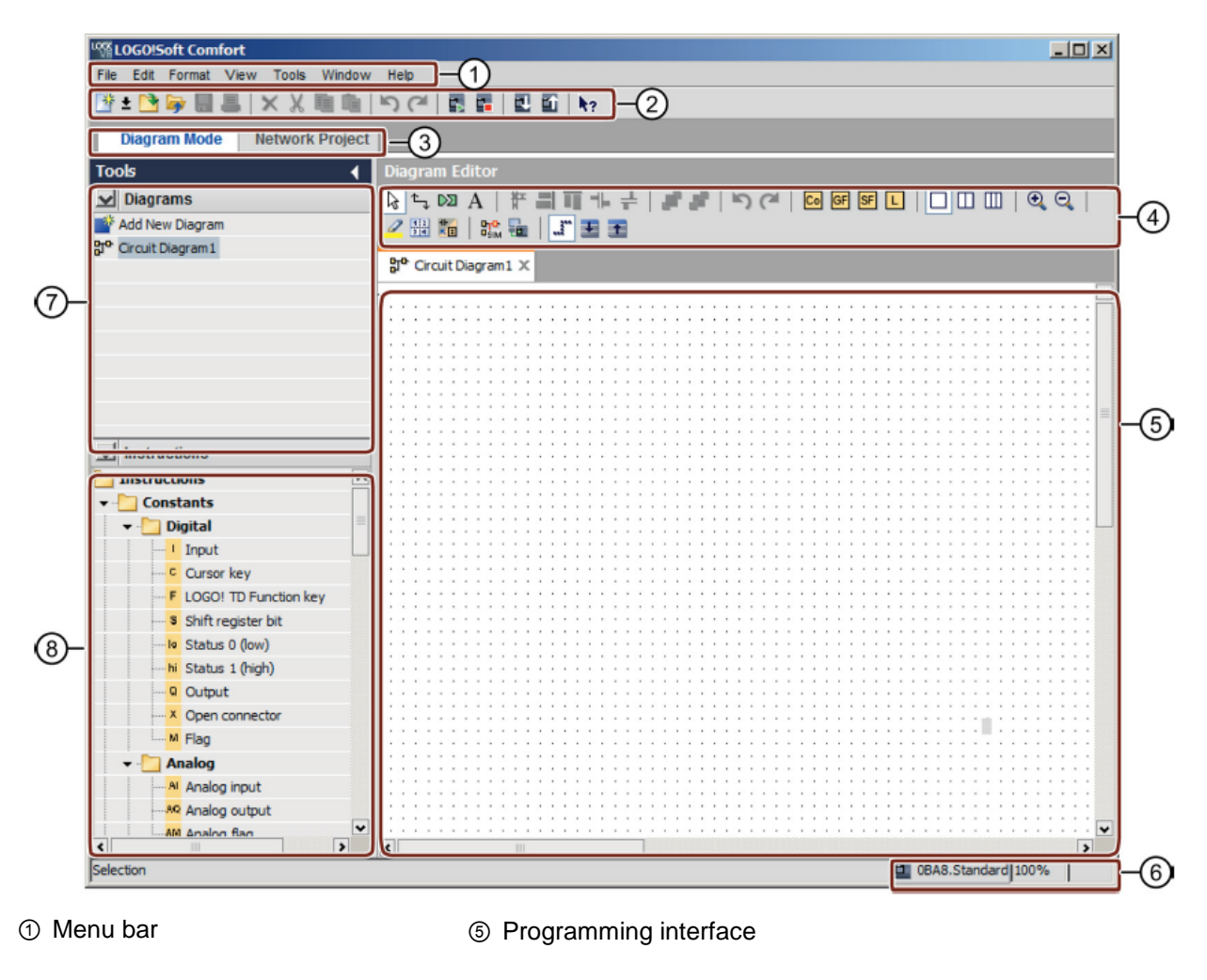

- ② "Standard" toolbar
- ③ Mode bar
- ④ "Tool" toolbar
- ⑥ Status bar
- ⑦ Diagram tree
- ⑧ Operation tree

#### <span id="page-7-0"></span>**3.3.2** *Project interface*

The LOGO!Soft Comfort project interface displays a network view with the devices and network connections.

After you select "Add New Device", the Diagram Editor window appears.

Only LOGO! devices starting from 0BA7 can be programmed in a network project.

The Diagram Editor displays the program blocks and logic operations of the circuit program. The circuit program is initially empty.

To help you maintain an overview of more extensive circuit projects and programs, scroll bars are provided below and to the right of the network view and programming interface. They can be used to scroll horizontally and vertically in the control program.

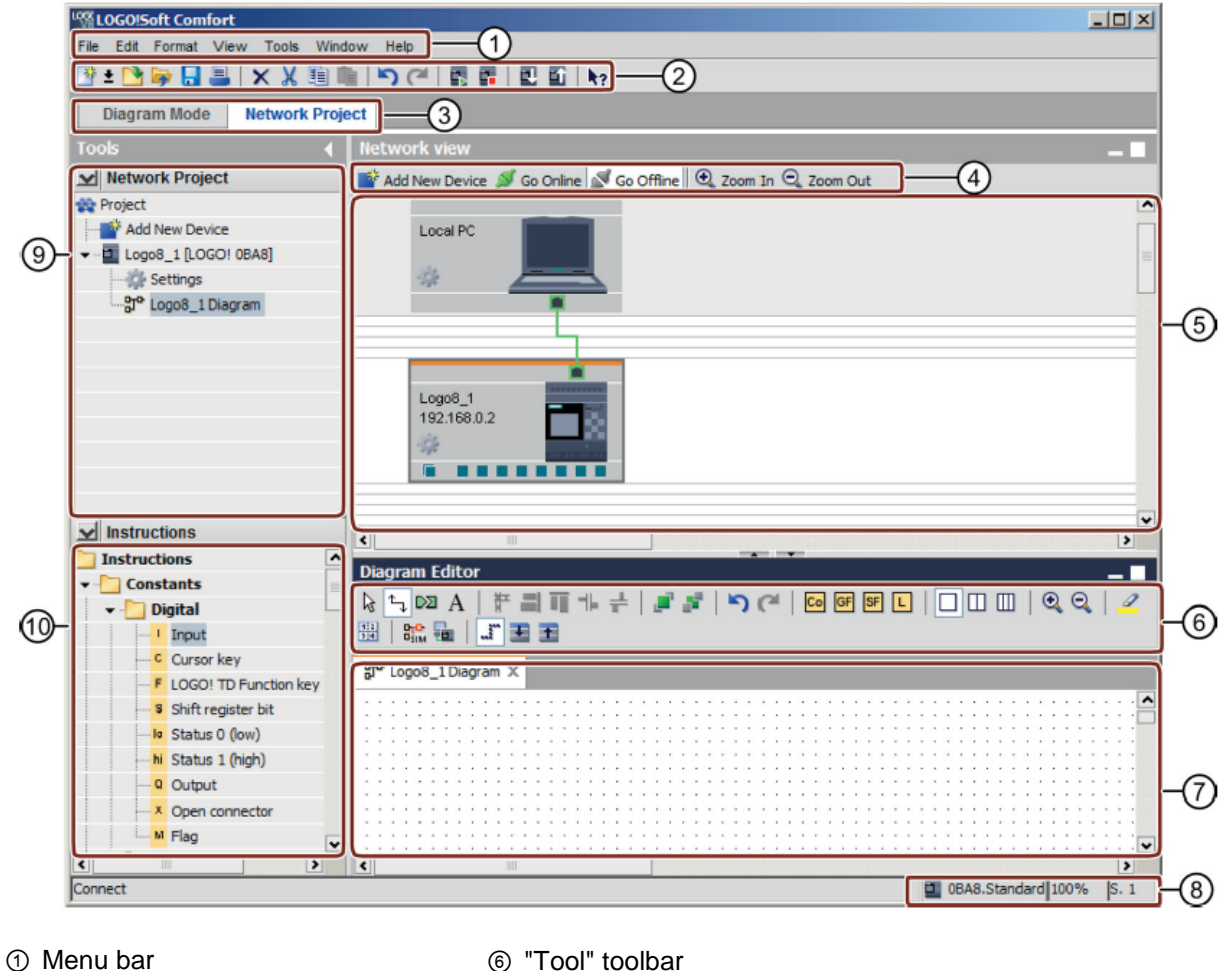

⑦ Programming interface

- ② "Standard" toolbar
- ③ Mode bar

⑤ Network view

- ⑧ Status bar
- ④ "Network" toolbar
- ⑩ Operation tree

⑨ Diagram tree

# <span id="page-8-0"></span>**4 Task: Factory gate control with LOGO! 0BA8**

It is often possible to access a company's premises at more than one location. At each access point, it must be ensured that the gate can be opened and closed using pushbuttons directly on the gate or pull cords from the vehicle.

# <span id="page-8-1"></span>**5 Planning**

A LOGO! OBA8 is used for the control.

The gate is opened or closed using a cord-operated switch. The gate is fully opened or closed in this case.

In addition, every gate can be opened and closed locally in jog mode using pushbuttons.

A flashing light is activated 5 seconds before the gate movement starts and continues during the gate movement.

A safety pressure strip ensures that no persons are injured and no objects are caught and damaged when the gate closes.

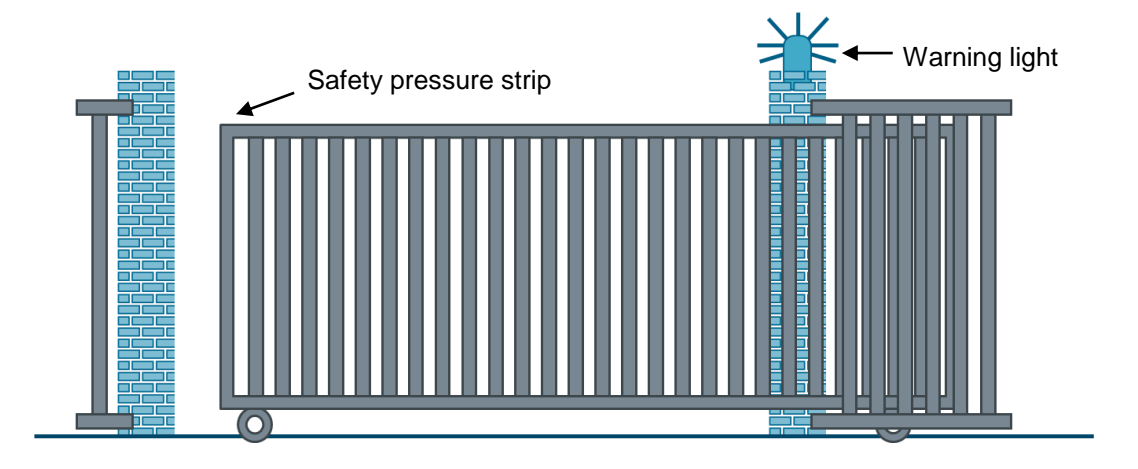

## <span id="page-9-0"></span>5.1 **Technology schematic diagram**

Here you see the technology schematic diagram with the wiring for the task.

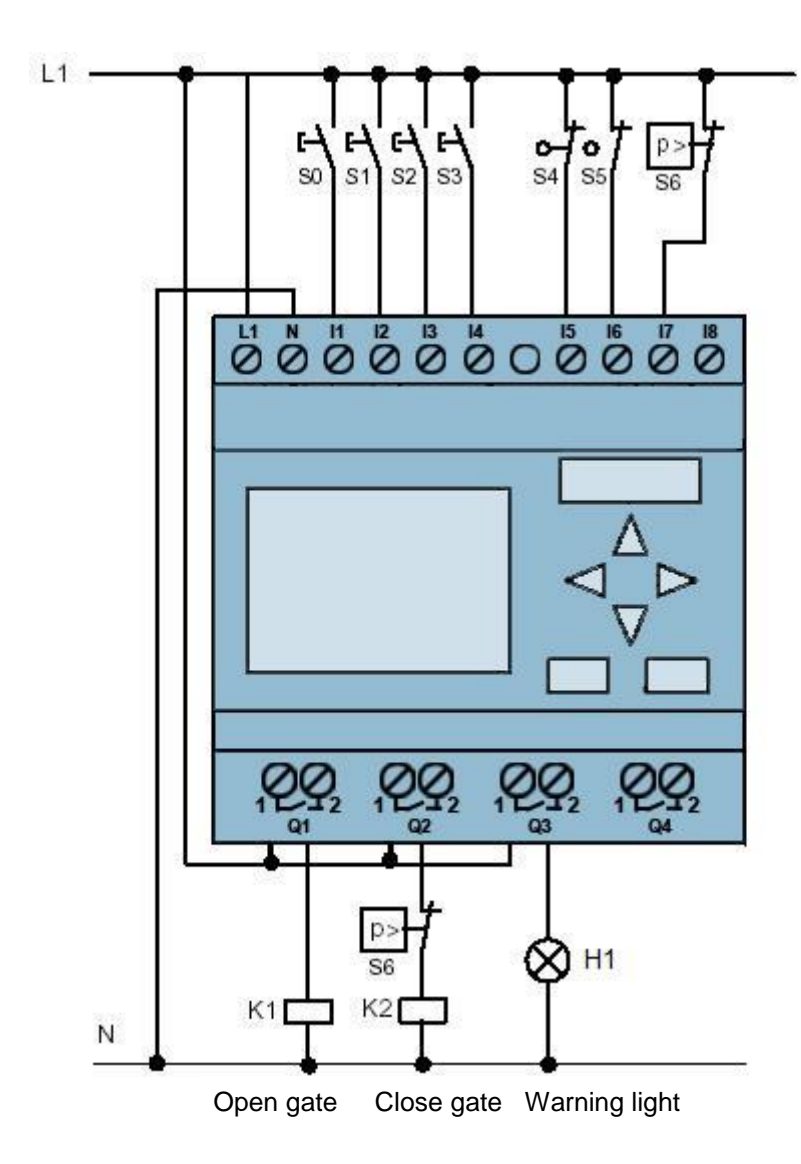

Figure 1: Technology schematic diagram

## <span id="page-10-0"></span>5.2 **Reference table**

The following signals are required for this task.

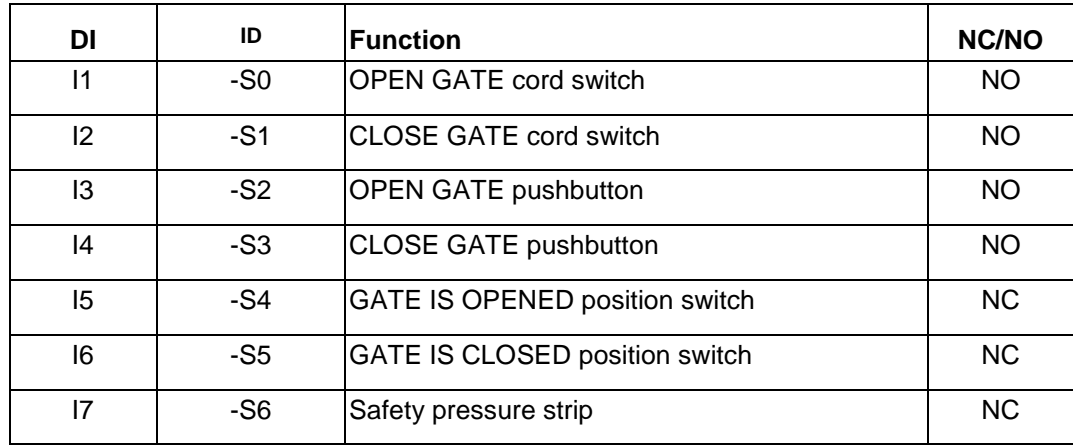

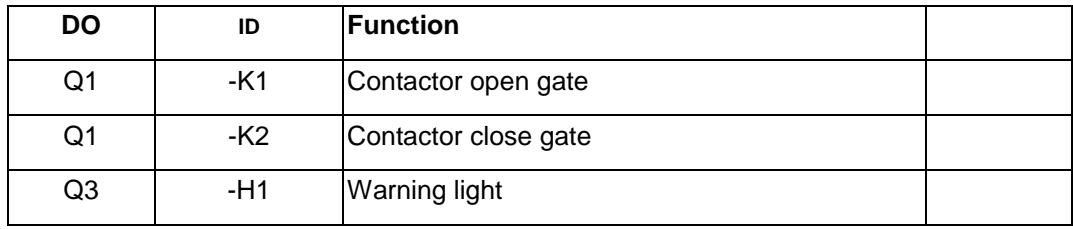

#### *Legend for reference list*

DI Digital input DO Digital output

I Input Q Output

- NC Normally Closed
- NO Normally Open

# <span id="page-11-0"></span>**6 Structured step-by-step instructions**

You can find instructions on how to perform planning below. If you already have a good understanding of everything, it is sufficient to focus on the numbered steps. Otherwise, simply follow the steps of the instructions illustrated below.

## <span id="page-11-1"></span>6.1 **Starting LOGO!Soft Comfort V8.0 and adding LOGO! 0BA8**

 $\rightarrow$  Start the LOGO!Soft Comfort V8.0 software.

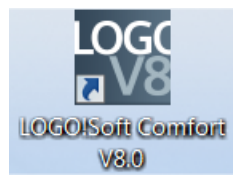

 $\rightarrow$  The LOGO!Soft Comfort software opens in diagram mode.

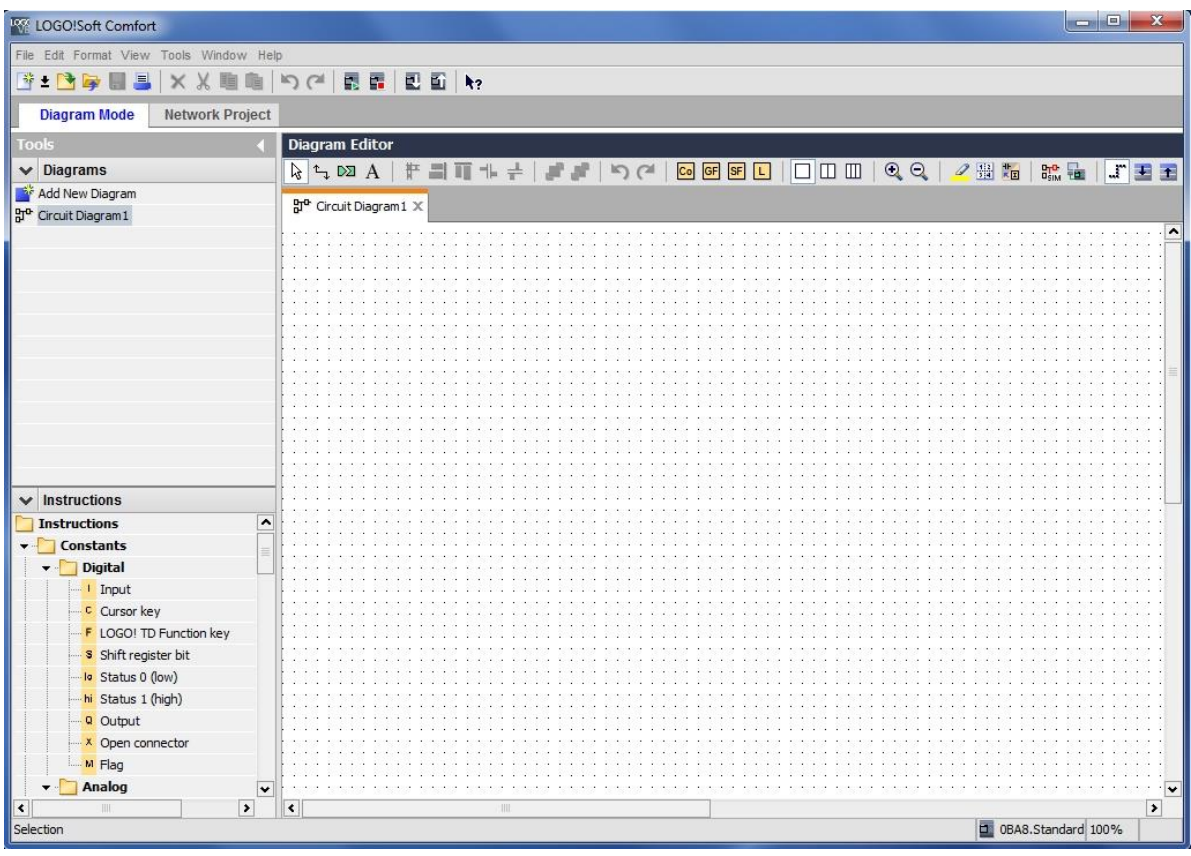

 $\rightarrow$  Click the Network project tab.

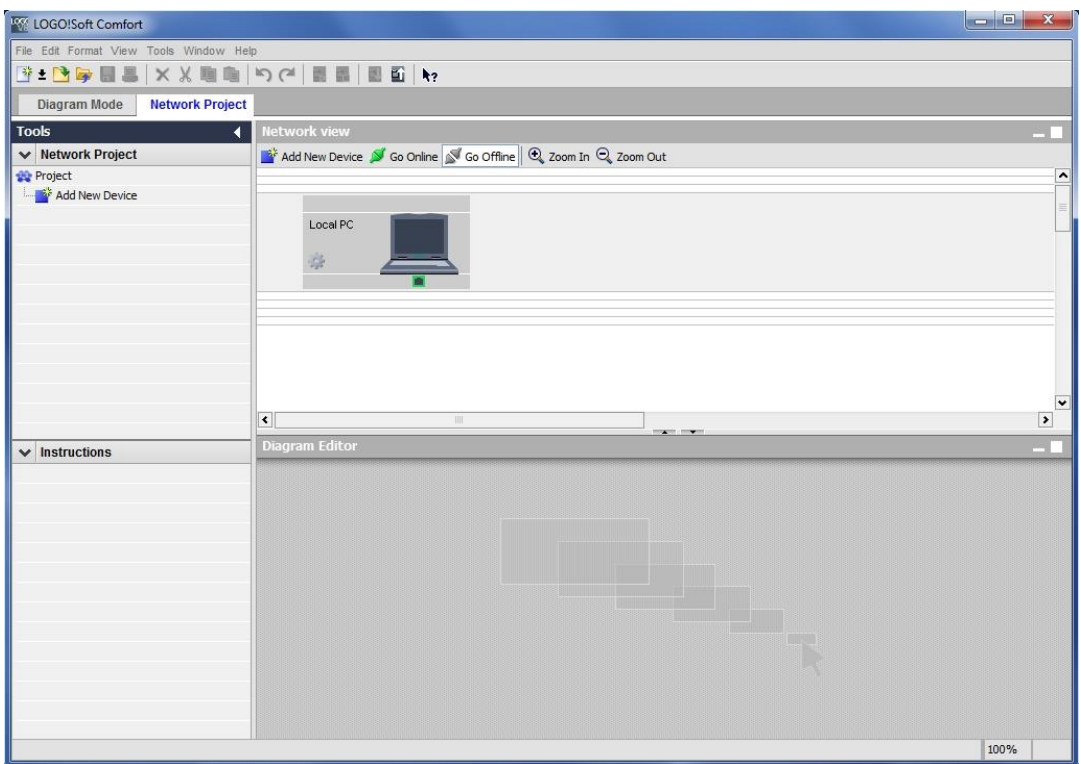

- $\rightarrow$  Click on "Add New Device" in the Network view.
- $\rightarrow$  In the device selection window, select LOGO! 0BA8.
- $\rightarrow$  Enter the network settings under Configuration.
- $\rightarrow$  Confirm your selection with OK.

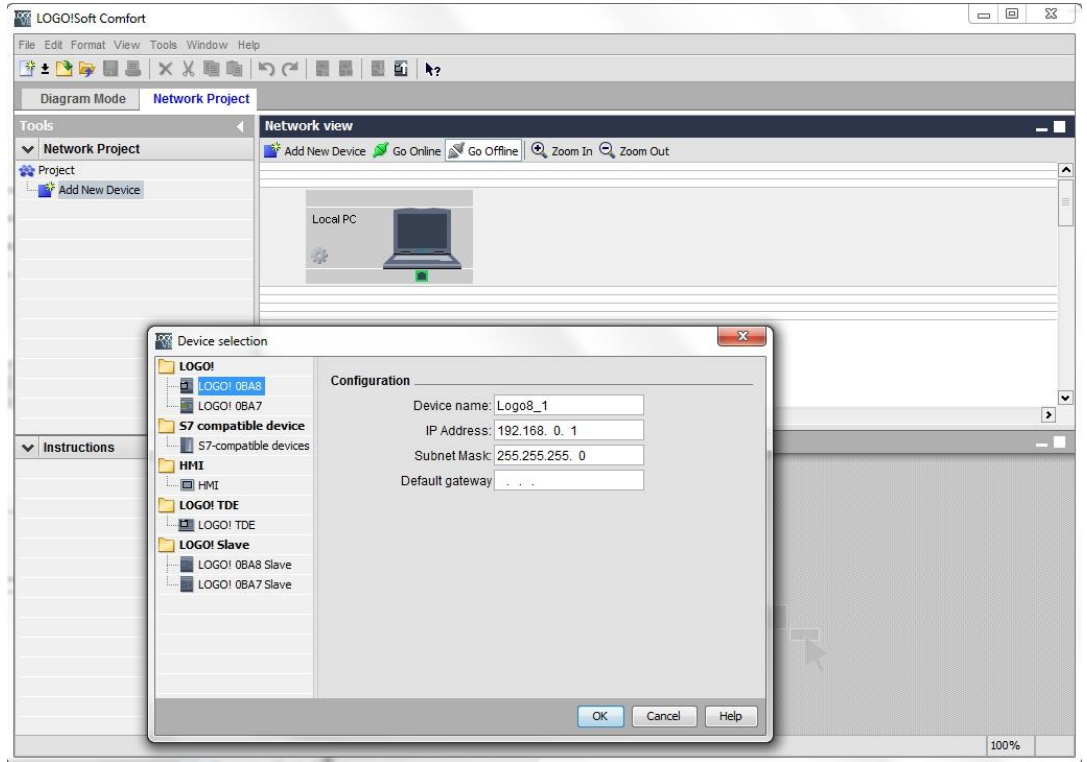

## <span id="page-13-0"></span>6.2 **LOGO! 0BA8 settings**

 $\rightarrow$  Open the LOGO! settings by double-clicking on Settings.

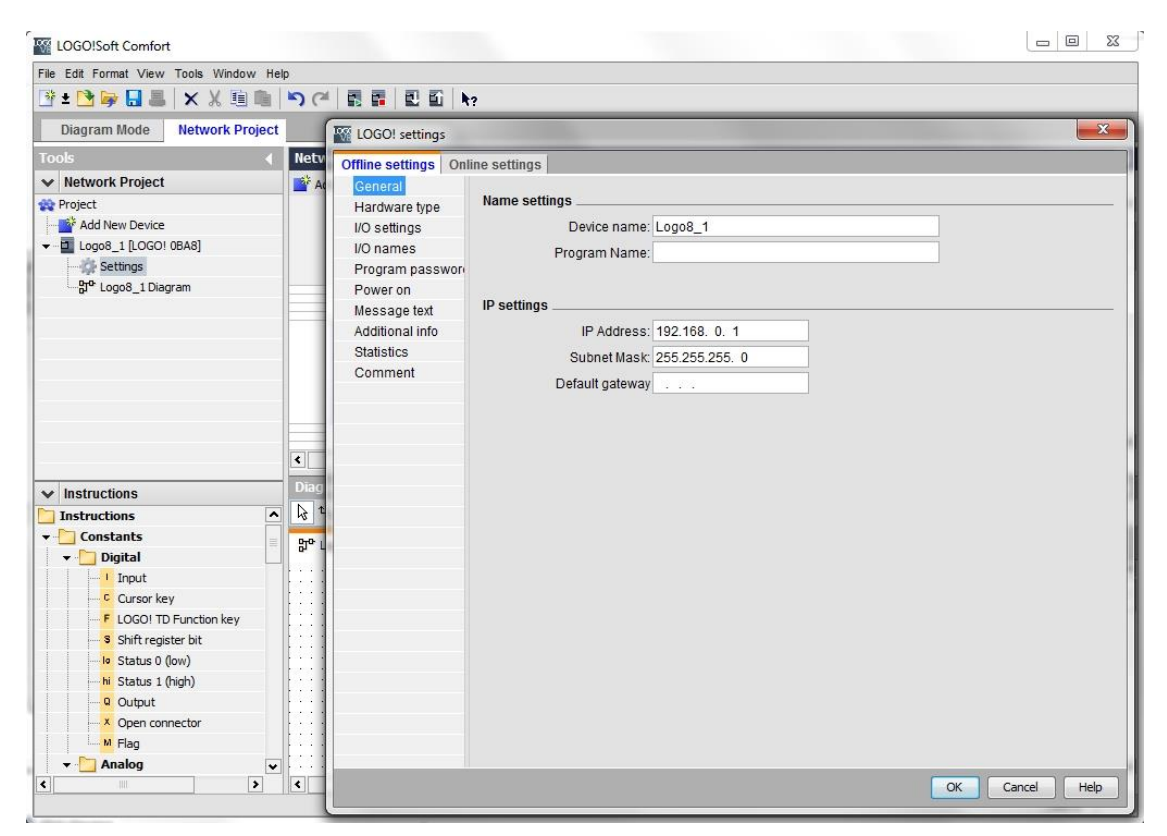

 $\rightarrow$  All offline/online settings of LOGO! 0BA8 can be edited here.

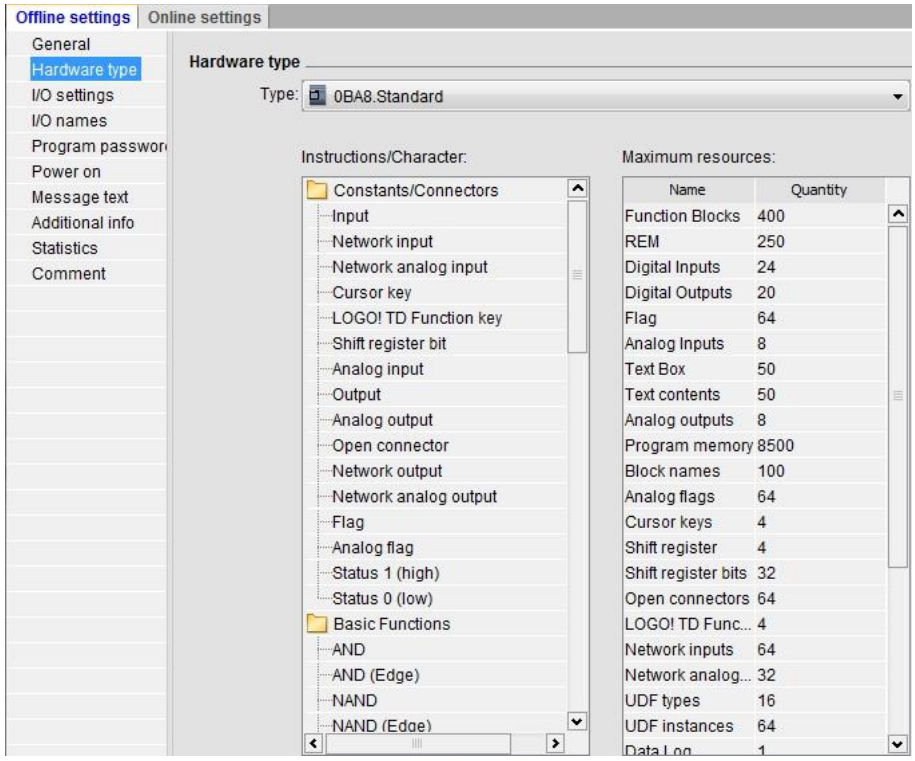

 $\rightarrow$  I/O settings for the configuration of the analog terminals.

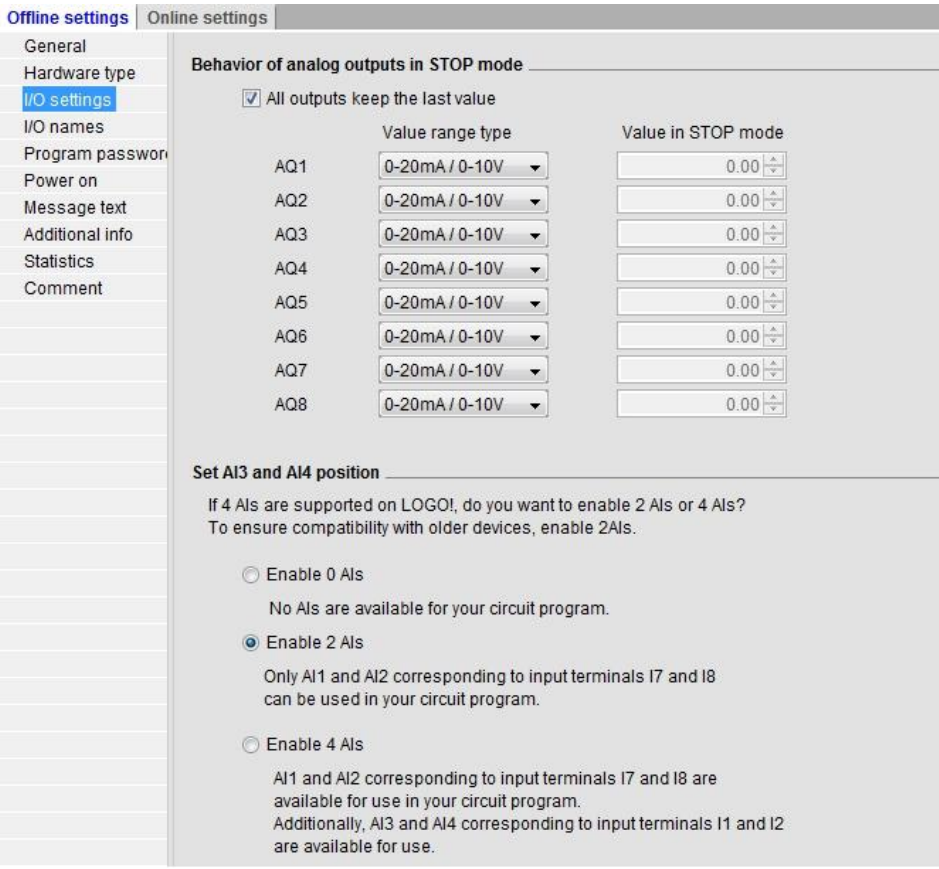

 $\rightarrow$  I/O names for designating the input and output terminals.

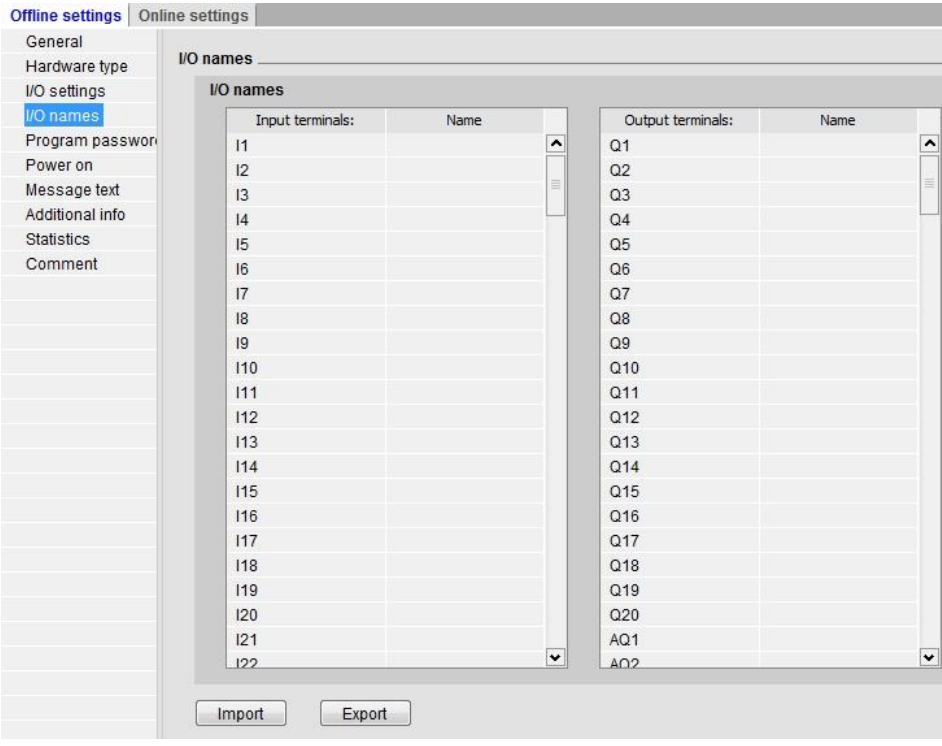

 $\rightarrow$  Close the LOGO! settings window with OK.

# <span id="page-15-0"></span>6.3 **Entering input/output names**

You can also open the I/O names window via the **Edit menu.**

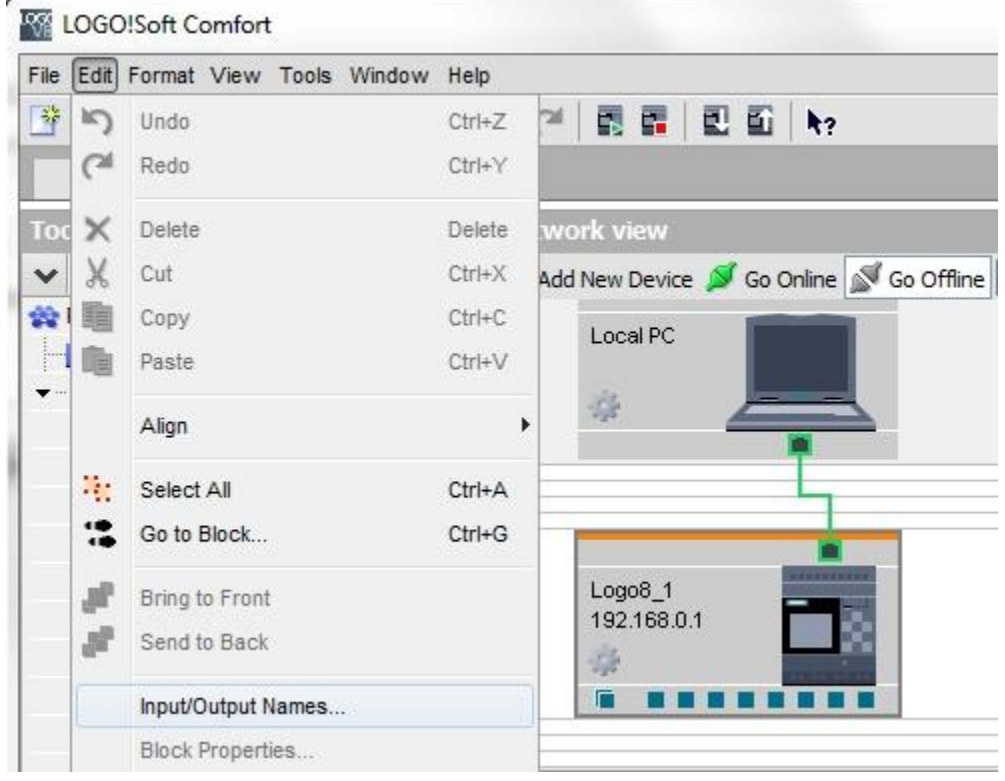

 $\rightarrow$  Enter the I/O names of the factory gate control and close the window with OK.

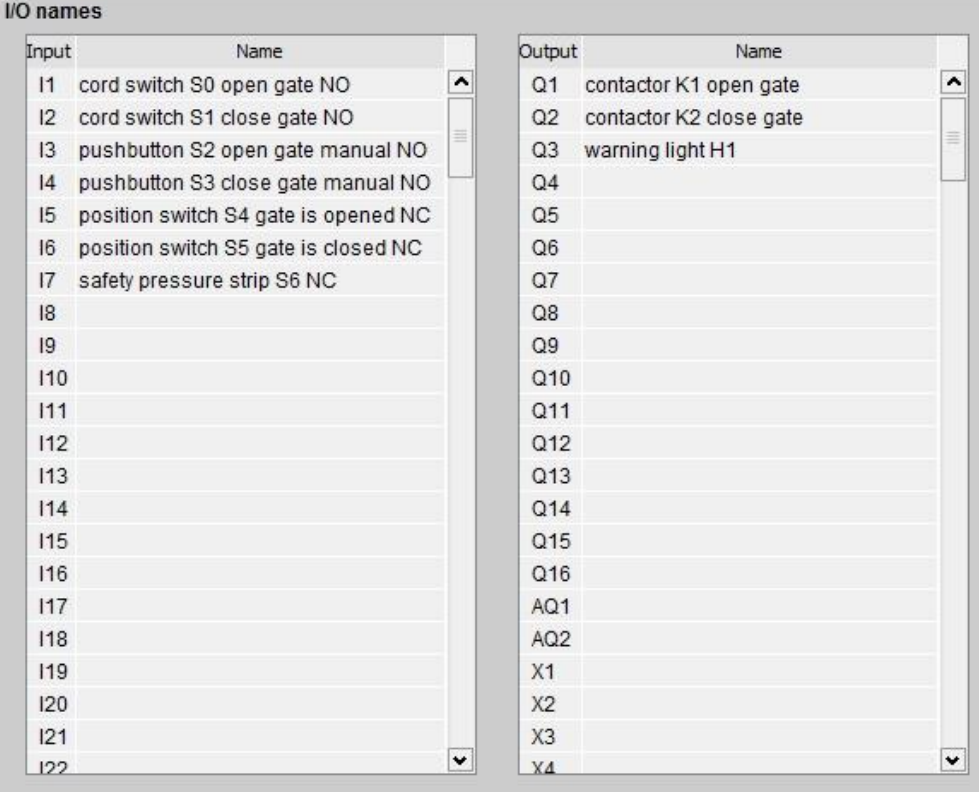

# <span id="page-16-0"></span>6.4 **Entering a program in the Diagram Editor**

#### <span id="page-16-1"></span>**6.4.1 Inserting blocks**

 $\rightarrow$  Minimize the network view. Right-click the name of the diagram and select "Rename". Then change the name to gate\_control.

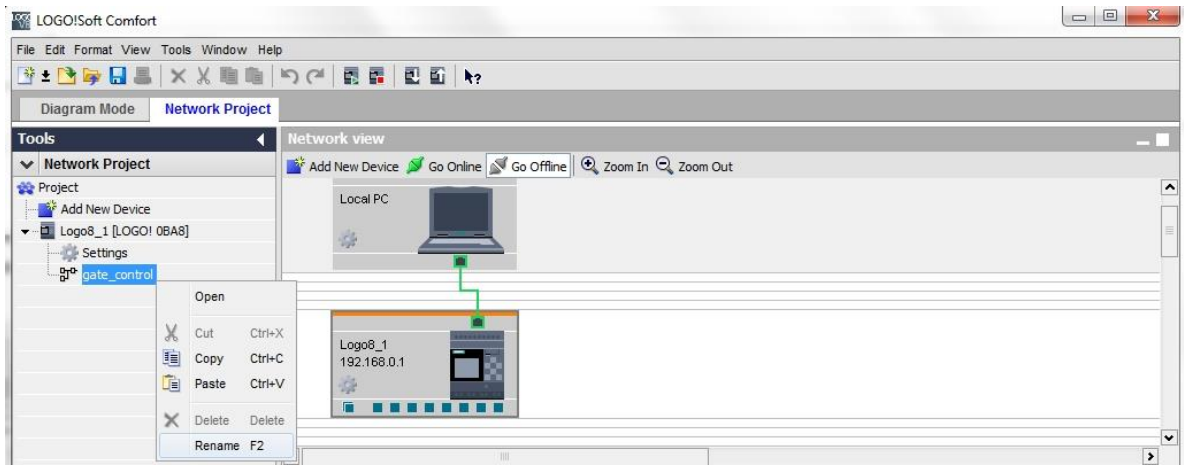

 $\rightarrow$  Using drag-and-drop, move 7 inputs to the programming interface and place them in the following order from top to bottom: **I1, I3, I5, I2, I4, I6** and **I7**.

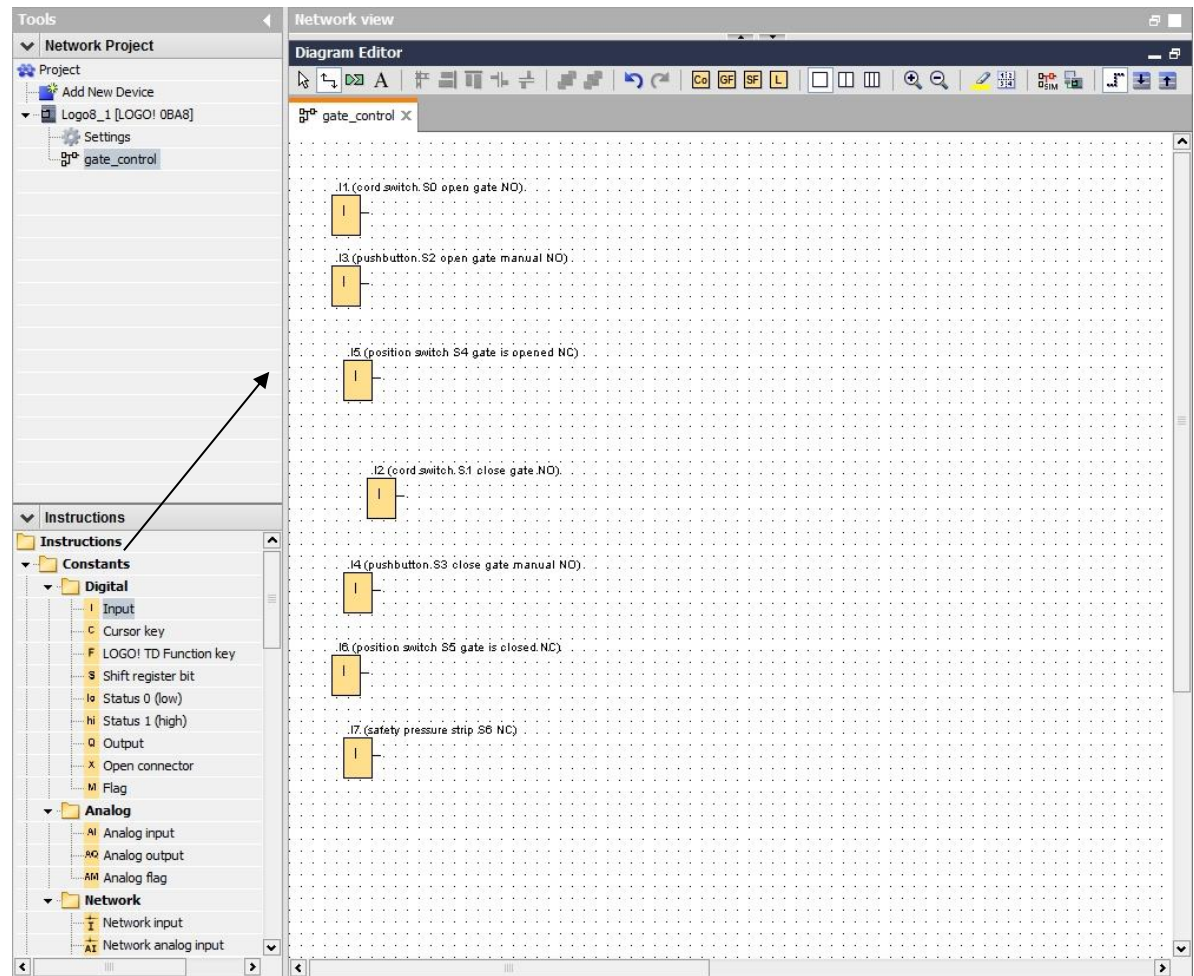

## <span id="page-17-0"></span>**6.4.2 Aligning blocks**

- $\rightarrow$  Select the inserted inputs using Ctrl+click.
- $\rightarrow$  Click the **Align vertically** button.

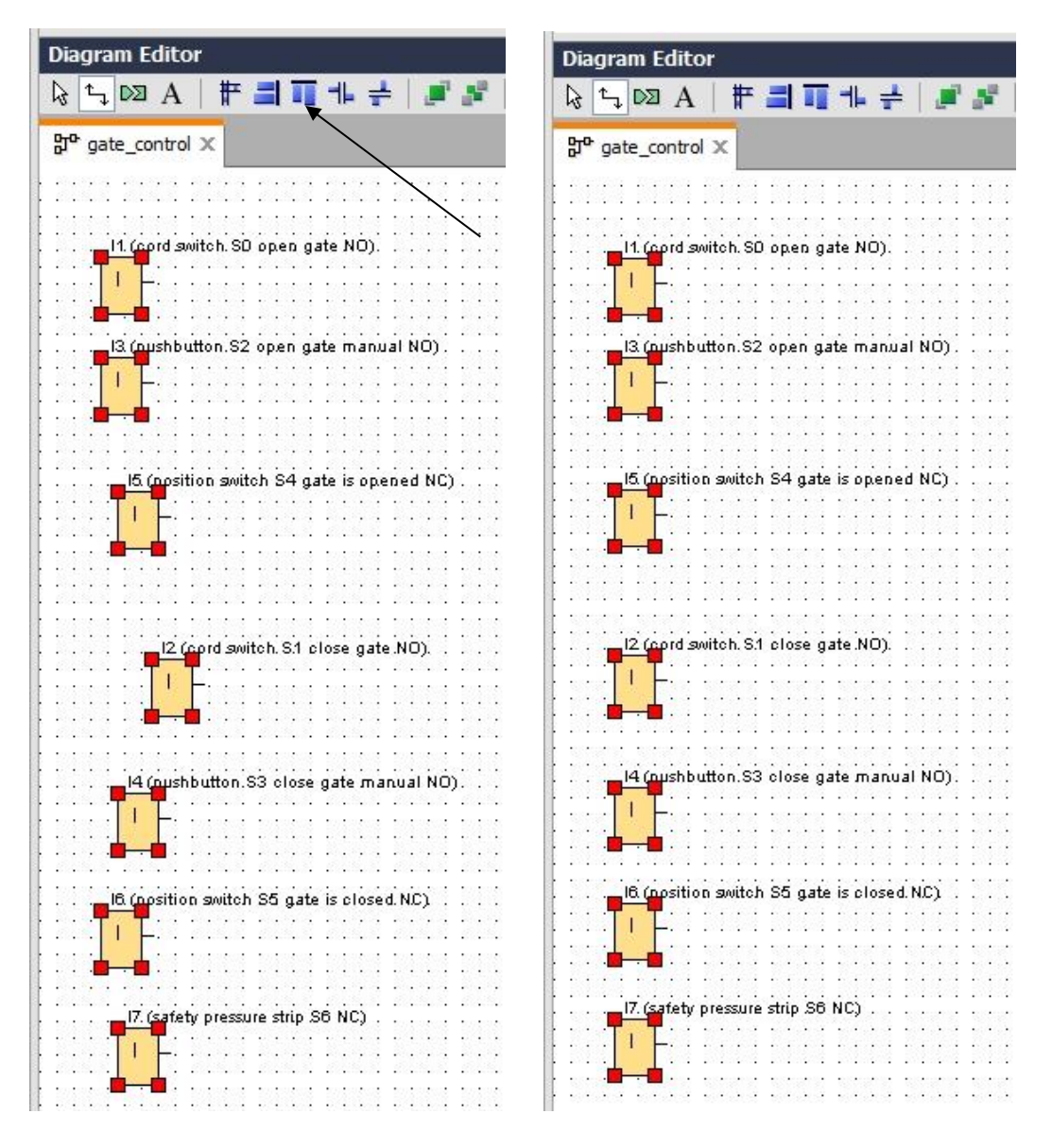

- → Click the **Space vertically** button and enter **50** for the distance value.
- $\rightarrow$  Confirm with **OK**.

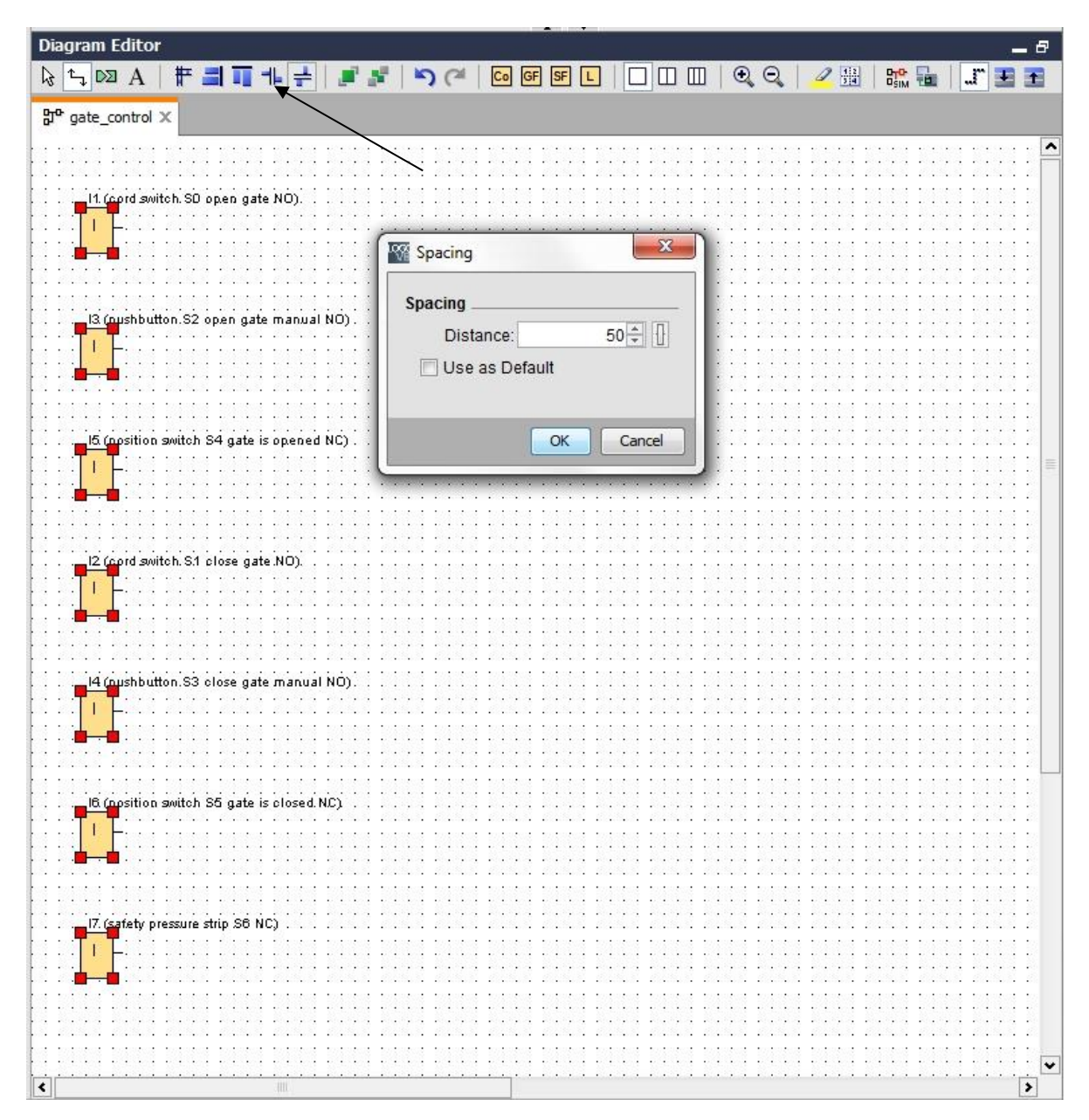

**SCE Training Curriculum | Additional Module 900-011, Edition 05/2016** | **Digital Factory, DF FA**

- → Move the **Q1, Q2 and Q3** outputs to the programming interface using drag-and-drop.
- $\rightarrow$  Select the inserted outputs using Ctrl+click.
- $\rightarrow$  Click the **Align vertically** button.
- → Click the **Space vertically** button.
- $\rightarrow$  Enter 200 for the distance value.
- $\rightarrow$  Confirm with OK.

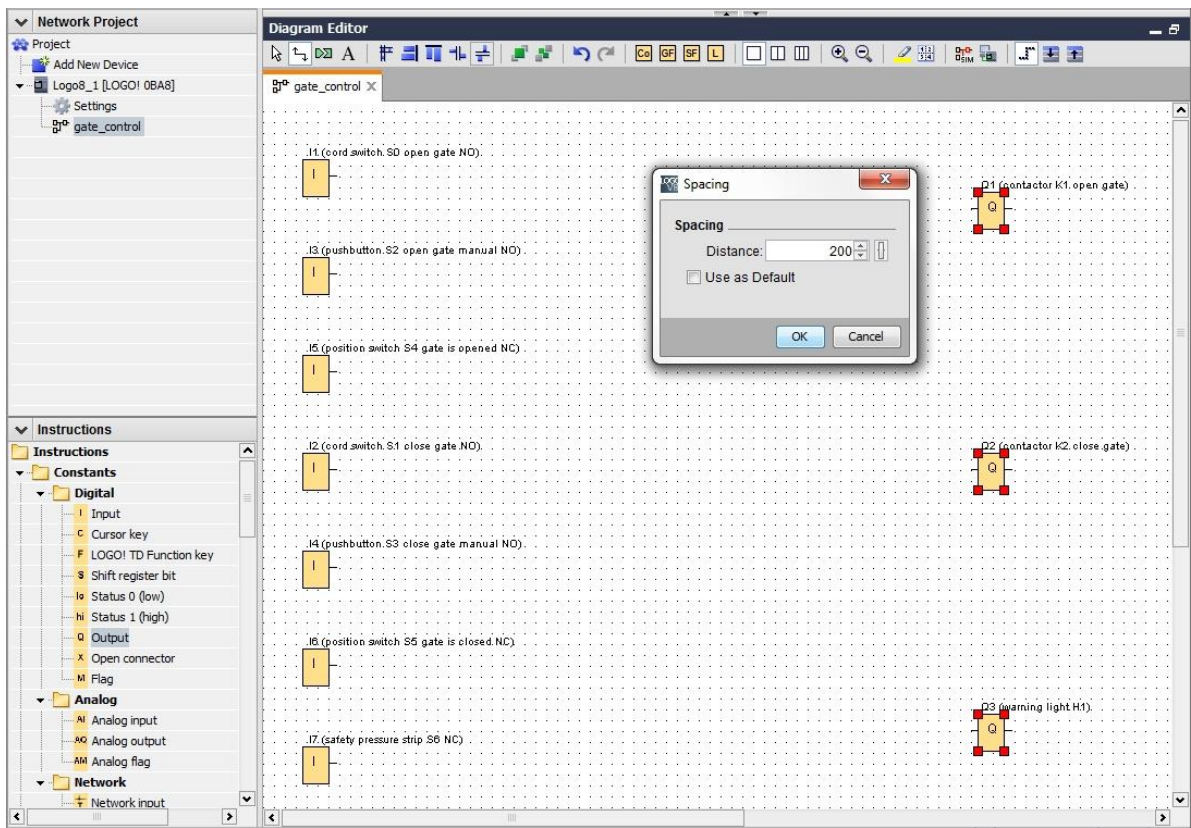

#### <span id="page-20-0"></span>**6.4.3 Setting parameters**

- Using drag-and-drop, place an On-delay in front of output **Q1**.
- → Double-click on **B001** (On-delay) and set the time to **5** seconds.

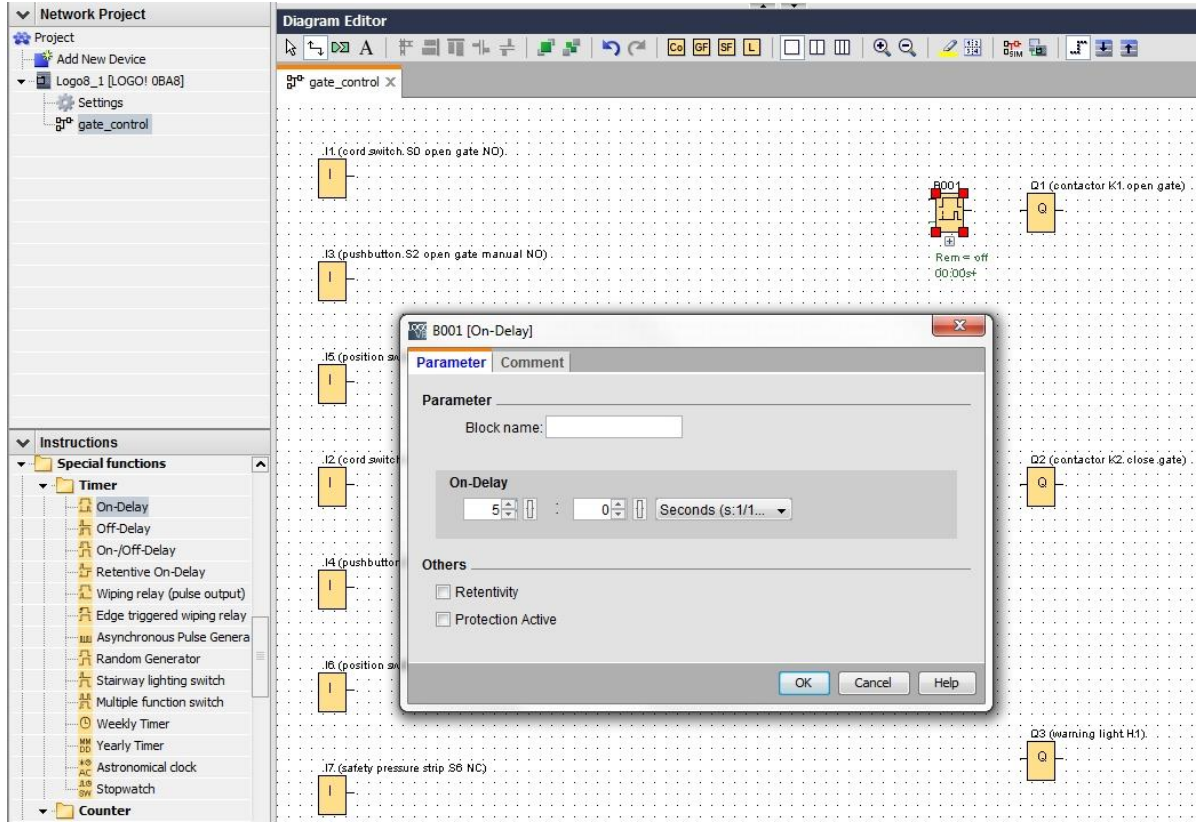

#### **SCE Training Curriculum | Additional Module 900-011, Edition 05/2016** | **Digital Factory, DF FA**

 $\rightarrow$  The block functions in the programming interface can be shown using buttons.

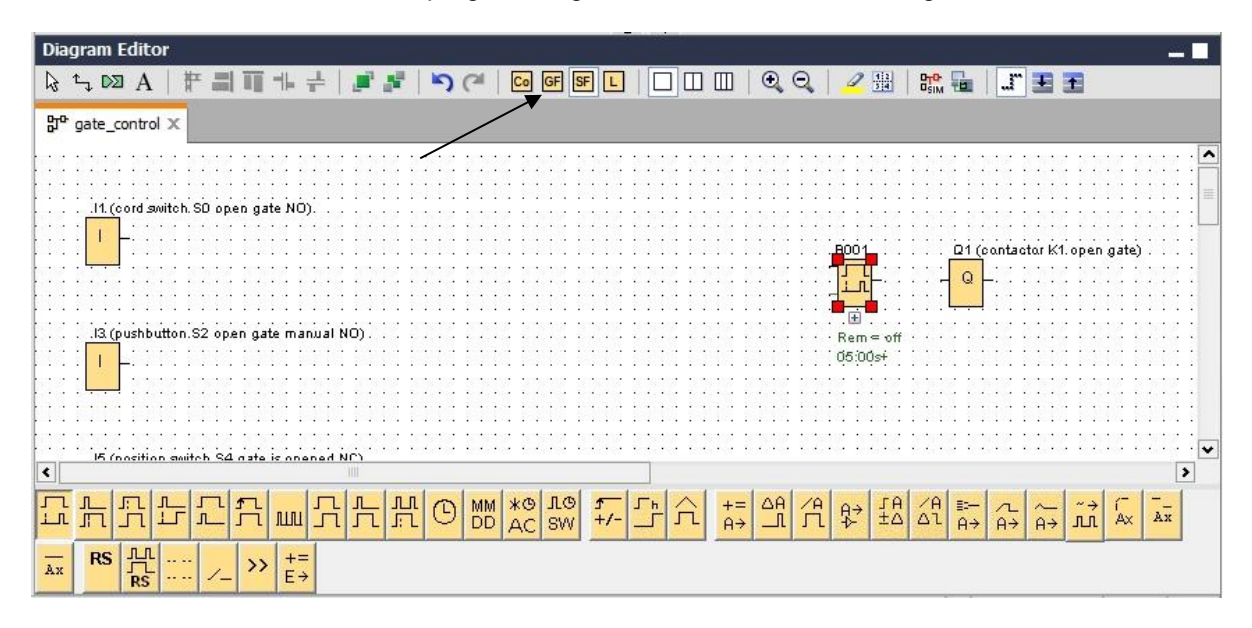

 $\rightarrow$  Place the remaining blocks B002 to B016 and set the times for B007 and B016.

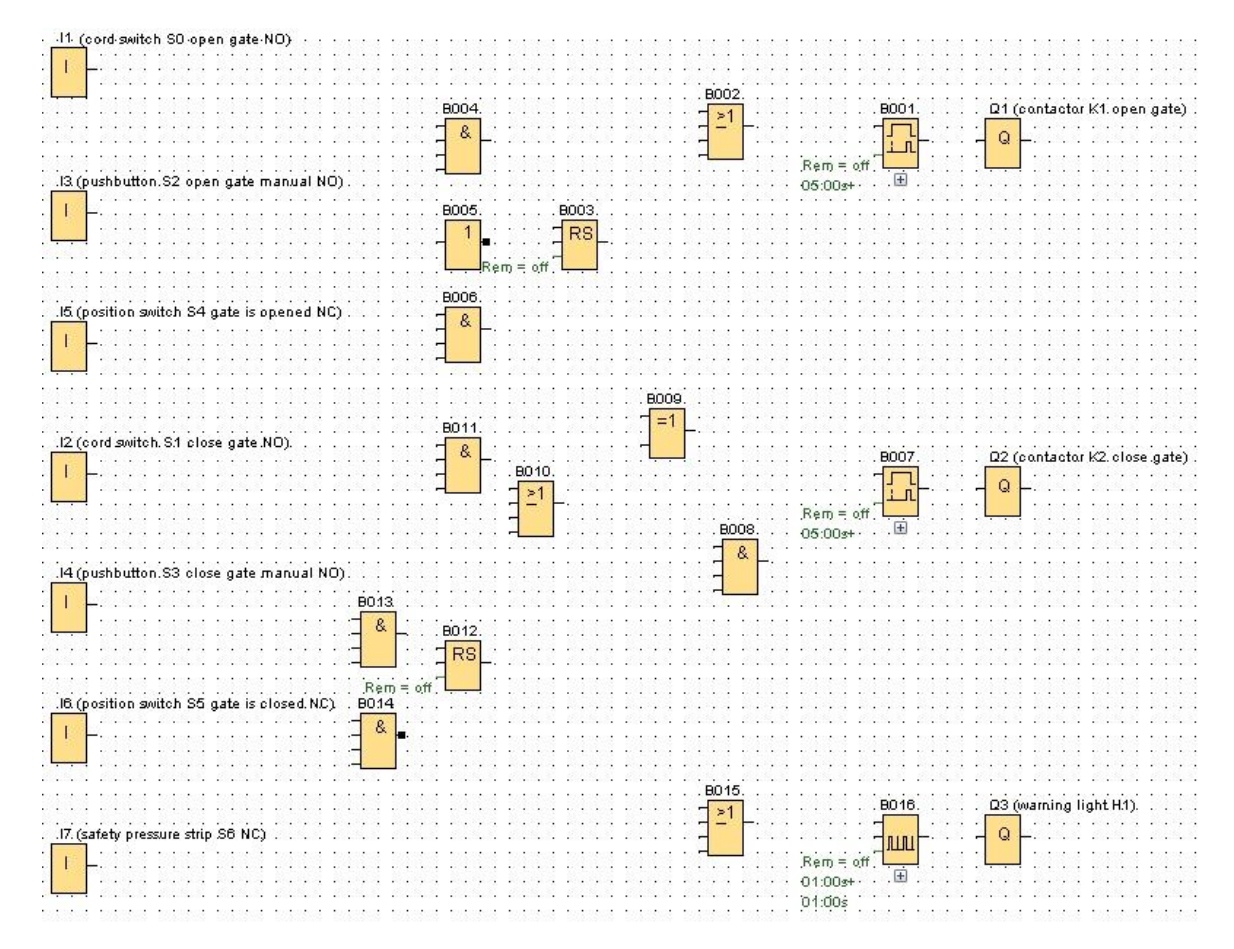

#### <span id="page-22-0"></span>**6.4.4 Connecting blocks**

To complete the circuit, the individual blocks still have to be connected to one another.

For this purpose, select the **button for the block connection in the Tool toolbar.** 

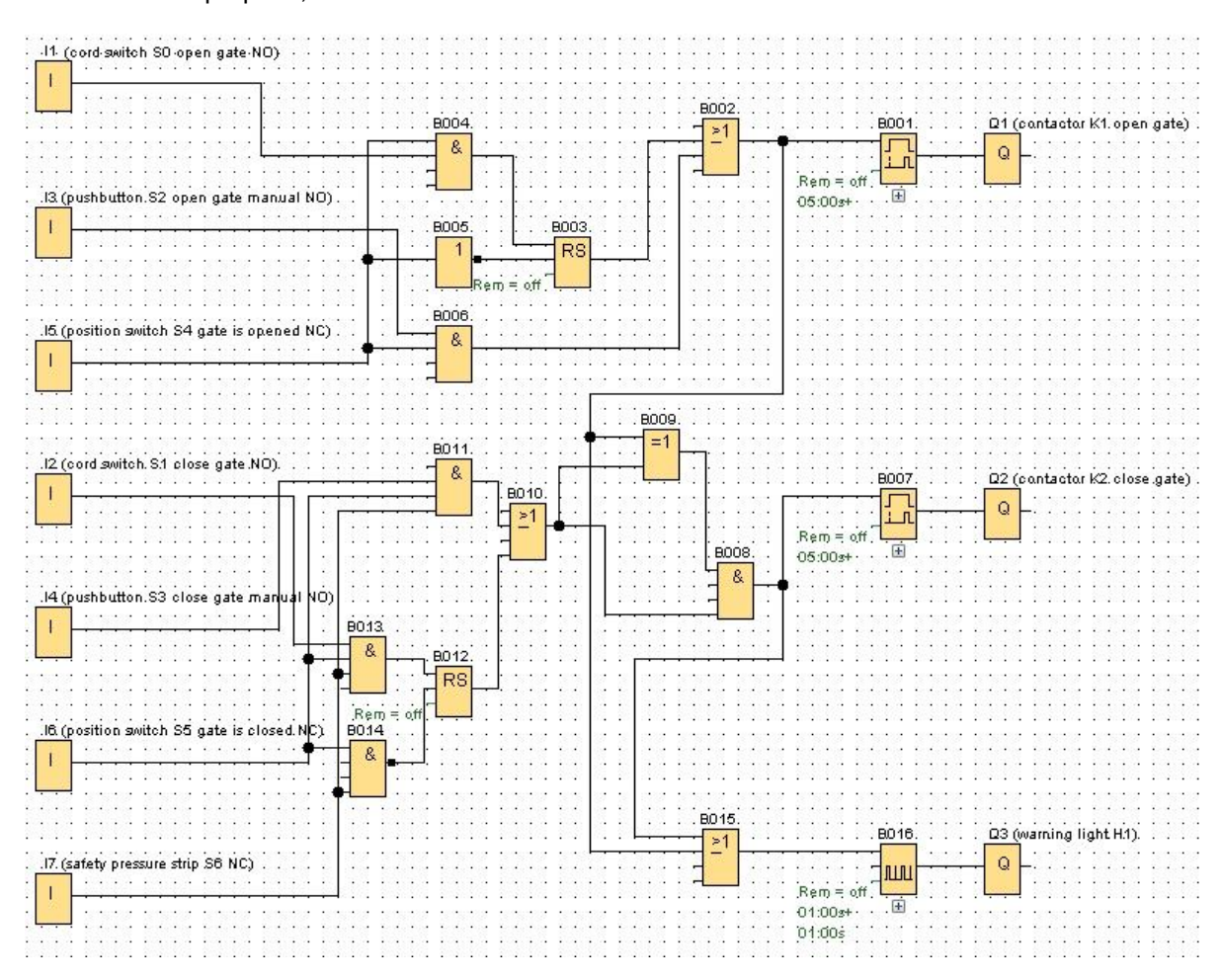

#### <span id="page-22-1"></span>**6.4.5 Saving the finished circuit diagram of the gate control as a network project**

 $\rightarrow$  To save, click the diskette button **and enter gate control** for the file name.

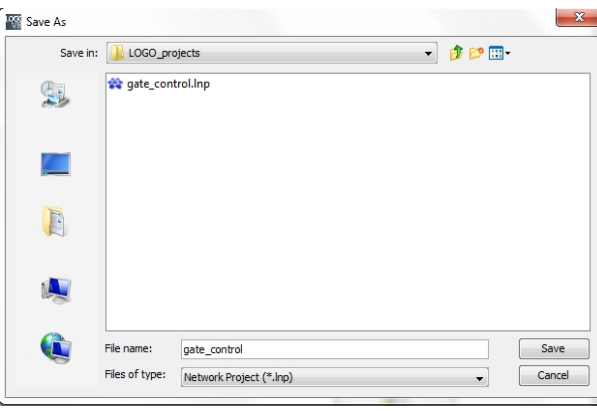

#### <span id="page-23-0"></span>6.5 **Simulation of the circuit**

Program simulation allows you to test a circuit program and change its parameter assignment. In this way you can ensure that you transfer a functional and optimized circuit program to your LOGO!

- → The input signals should be preset for the simulation. Double-click on input **I1**.
- Go to the Simulation tab and select **Momentary pushbutton (make)**.
- Also set inputs **I2**, **I3** and **I4** to **Momentary pushbutton (make)** under Simulation.

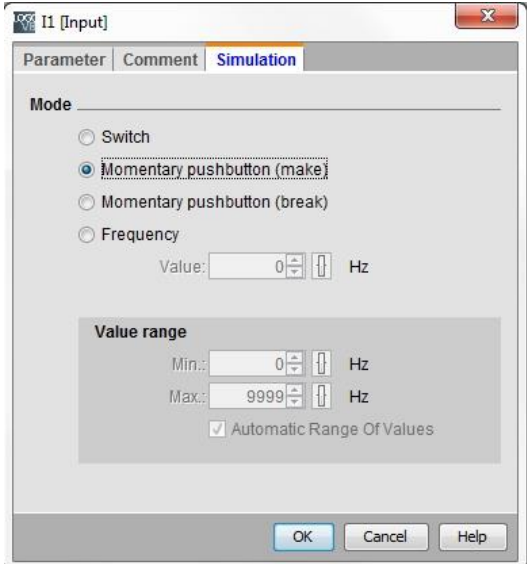

- $\rightarrow$  Double-click on input **I5**.
- $\rightarrow$  Go the Simulation tab and select the **Momentary pushbutton (break)**.
- Also set inputs **I6** and **I7** to **Momentary pushbutton (break)** under Simulation.

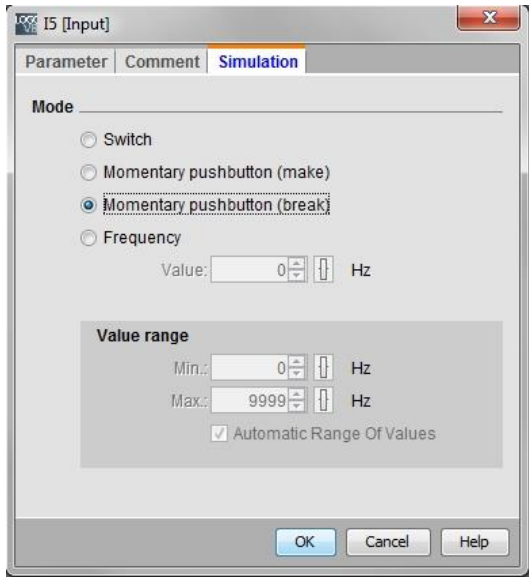

 $\rightarrow$  Save your circuit diagram.

→ To start the simulation, click the **simulation** button **exter** in the Tool toolbar. You are then in simulation mode.

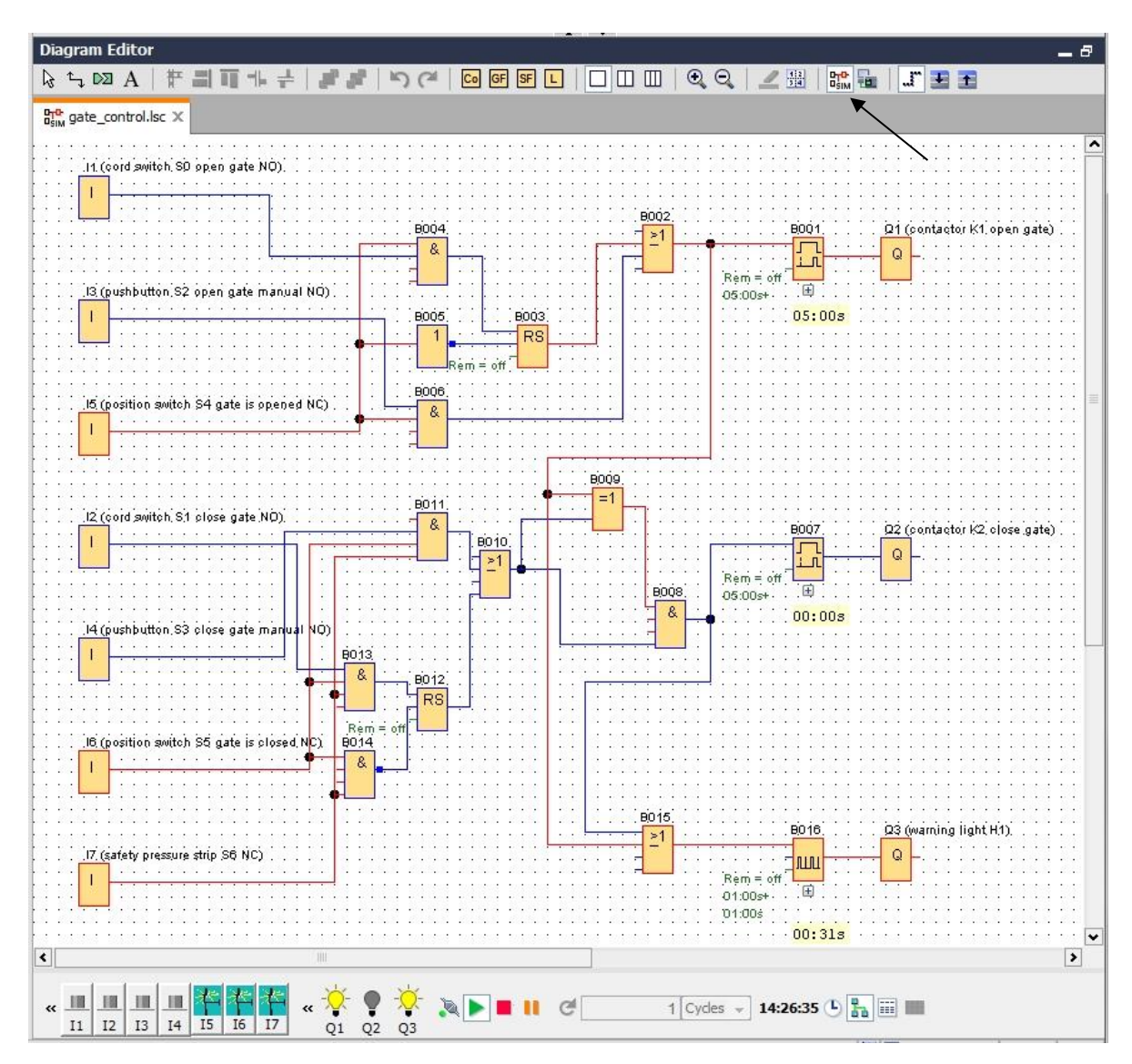

## <span id="page-25-0"></span>6.6 **Transferring the tested program to LOGO!**

 $\rightarrow$  Once you have tested your program with LOGO!Soft Comfort simulation, you can

transfer it from PC -> LOGO! with the **E** button.

→ Click the **Refresh button C** to display the accessible LOGO! devices.

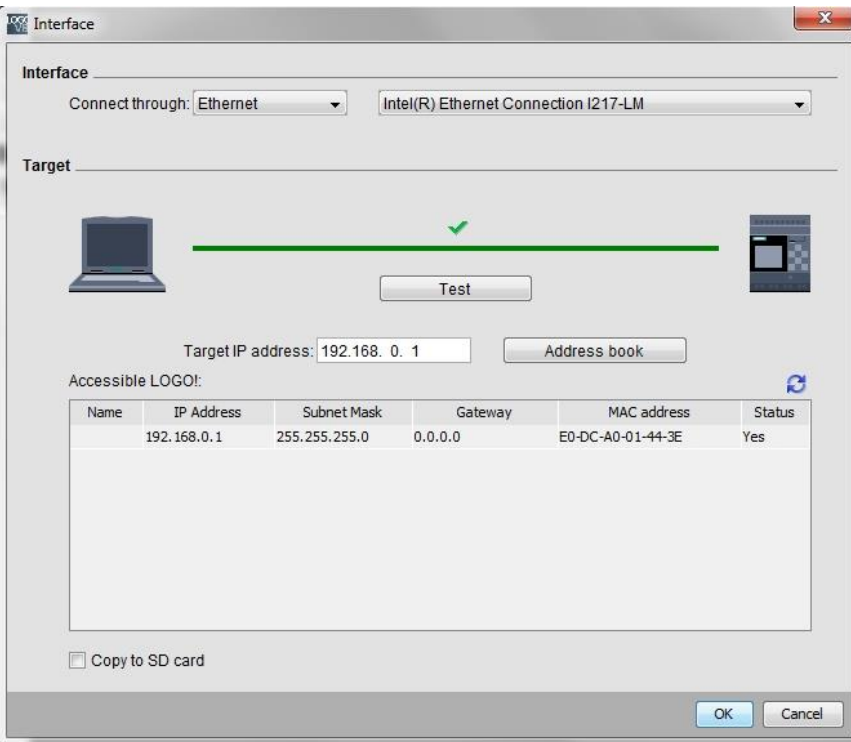

Confirm the next window with **OK** or **Yes**.

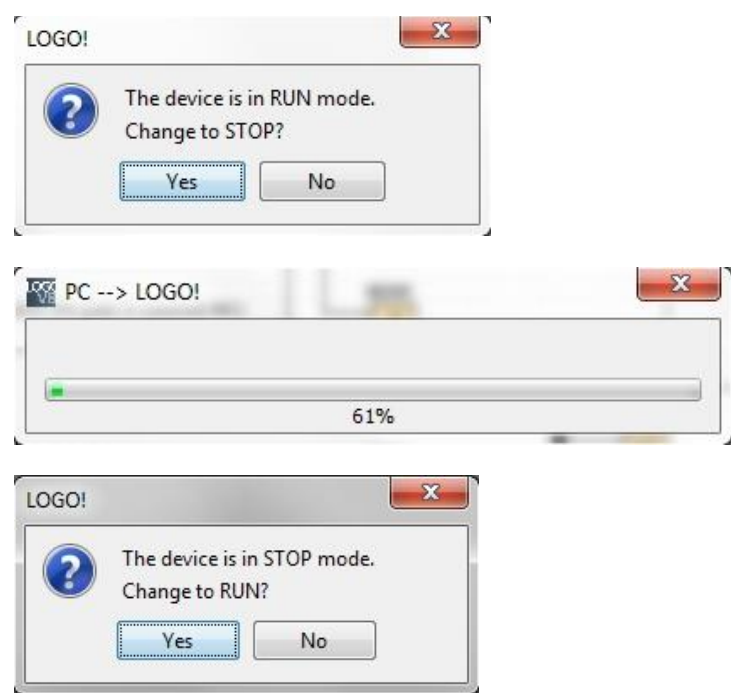

#### <span id="page-26-0"></span>6.7 **Online test**

 $\rightarrow$  With the online test button  $\frac{1}{2}$ , the circuit program can be tested in connection with the LOGO!. The states of the inputs and outputs and logic operations are displayed.

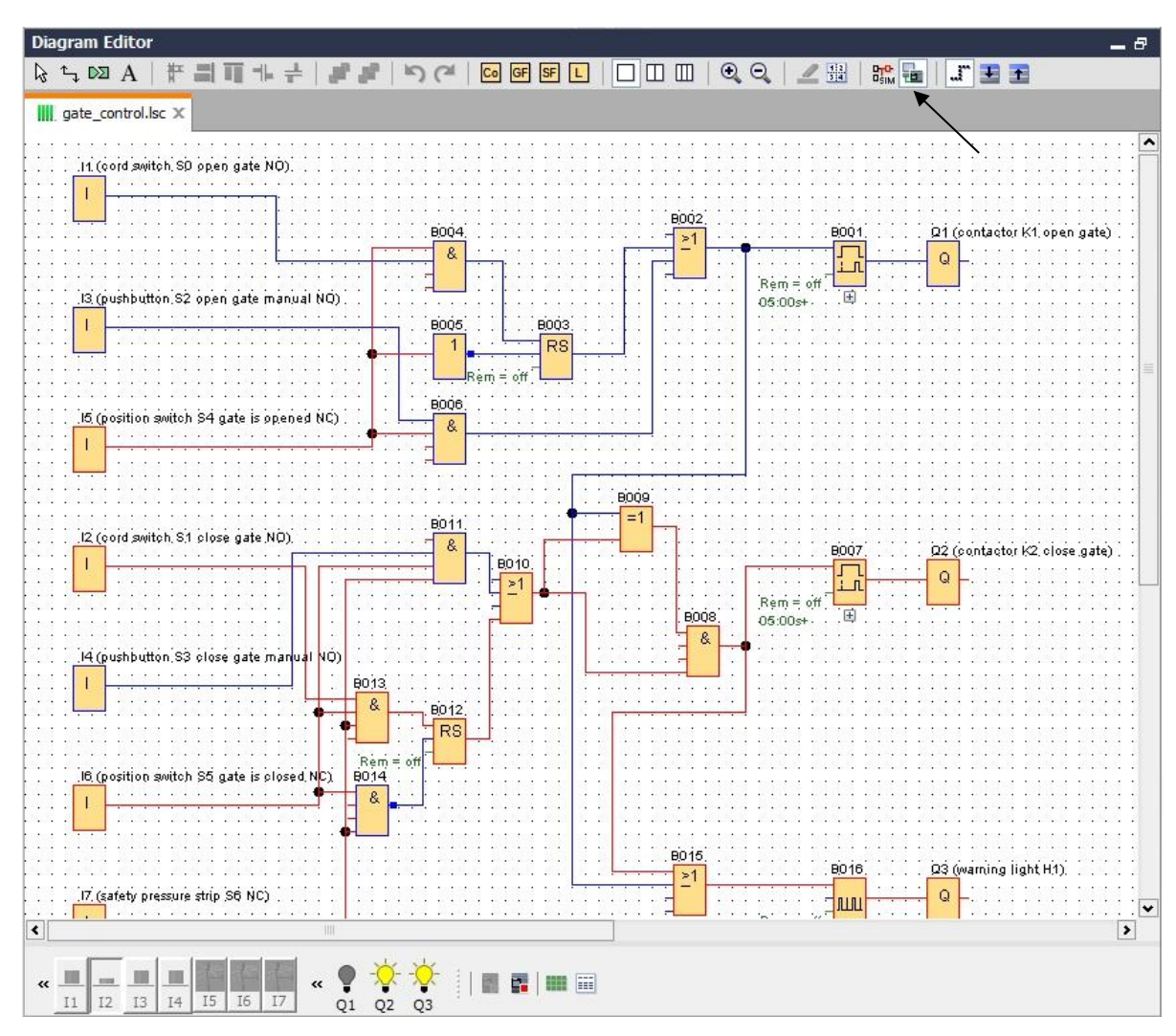

→ Click the **Online test button** to start monitoring.

## <span id="page-27-0"></span>6.8 **Checklist**

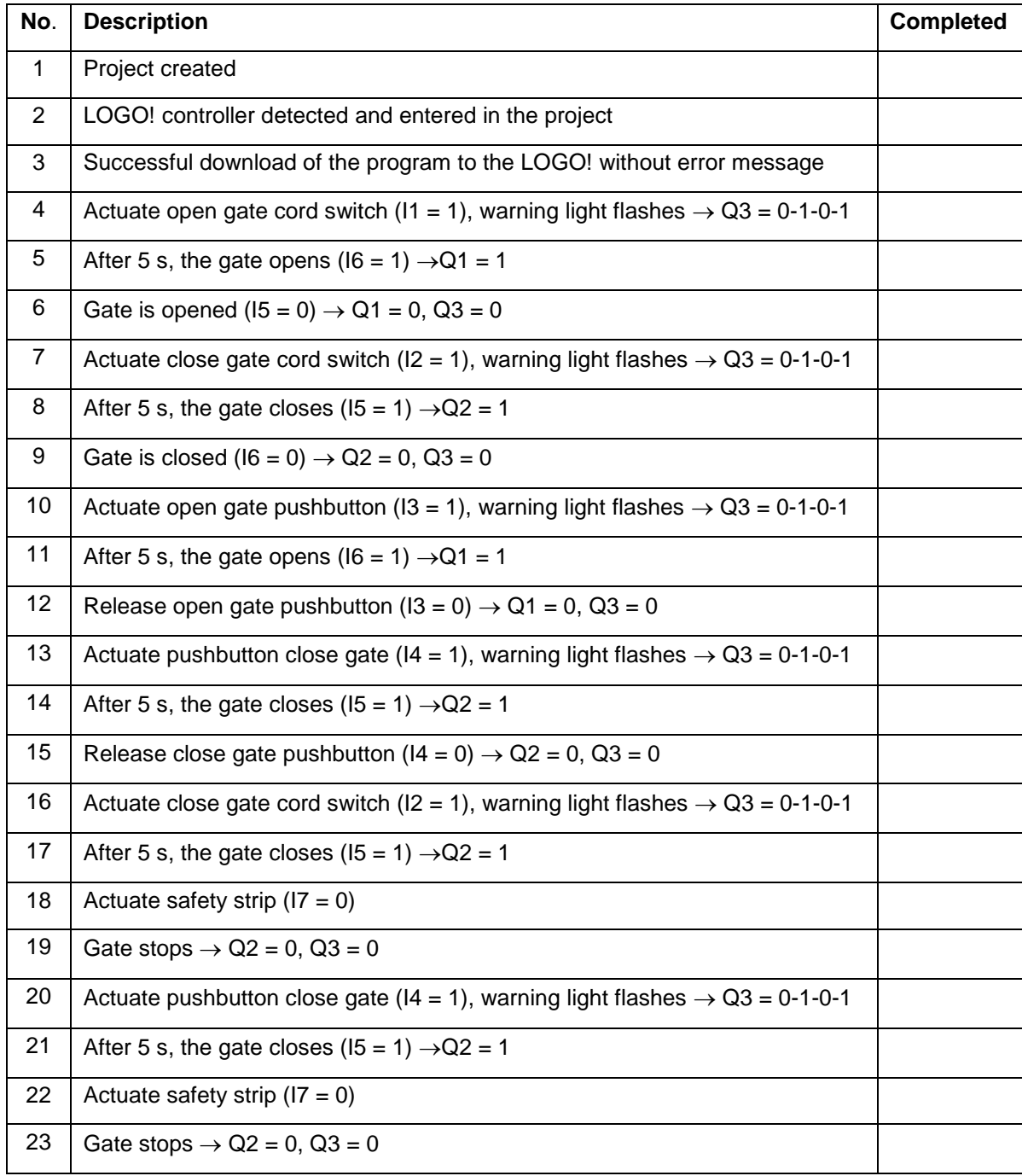

# <span id="page-28-0"></span>**7 Task: Message text**

## <span id="page-28-1"></span>7.1 **Task**

In this task, you expand the gate control program to include a message text function. The expanded diagram is to be planned, programmed and tested. In addition, the status of the gate will be displayed on the LOGO! display. In order for the message text to also be displayed via a Web browser, the Web browser is selected as an additional message destination.

#### <span id="page-28-2"></span>7.2 **Insert message texts**

You can use drag-and-drop to move message texts under **Miscellaneous** to the diagram and interconnect them.

- $\rightarrow$  Move two message texts to the programming interface.
- Interconnect the message texts with input I6 (gate is closed NC)

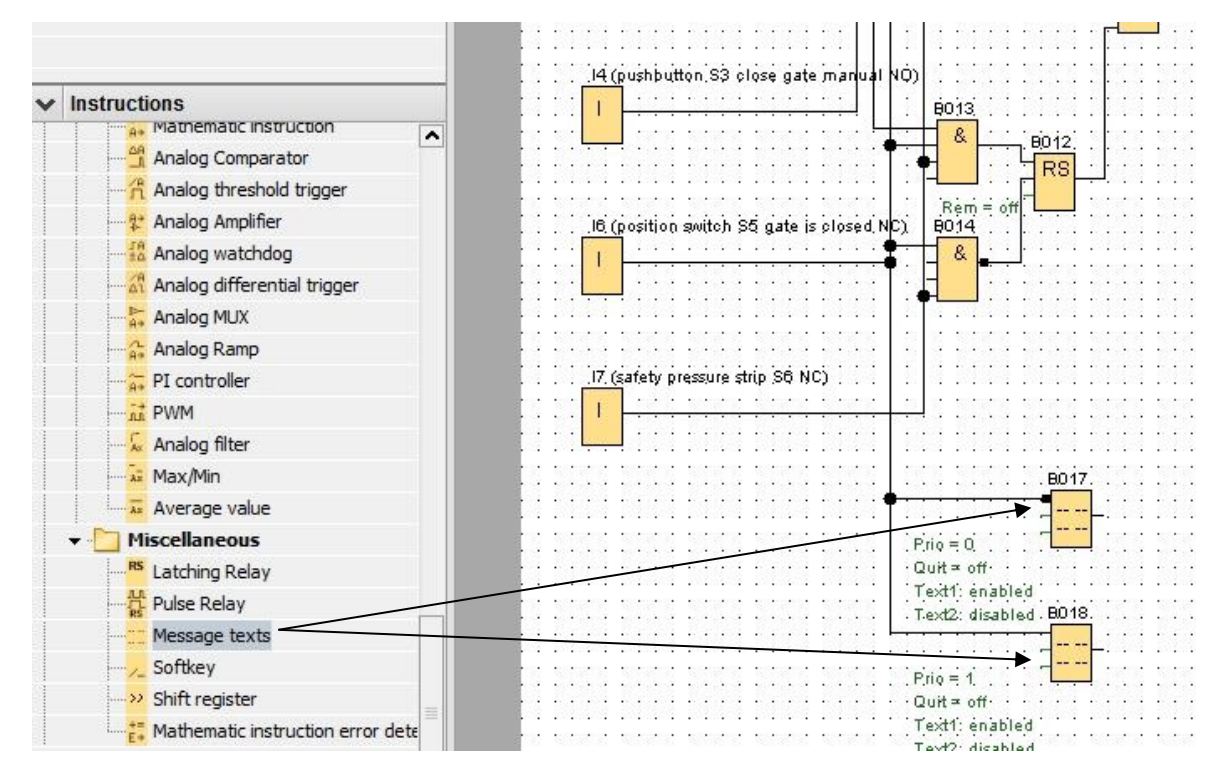

 $\rightarrow$  Negate the interconnection at block B017.

#### **Note:**

The message text in the block:

- B017 is displayed when the gate is closed.
- In contrast, B018 appears when the gate is open.

#### <span id="page-29-0"></span>7.3 **Enter message text**

 $\rightarrow$  Double-click on message text block B017. The window for parameter assignment of the message text opens.

Each message text has a priority. If multiple message texts are pending, the text with the higher priority is always displayed.

- → Select **LOGO! display** and **Web server** as message destinations.
- $\rightarrow$  Enter gate closed as the message text.
- $\rightarrow$  Click **OK** to close the window.

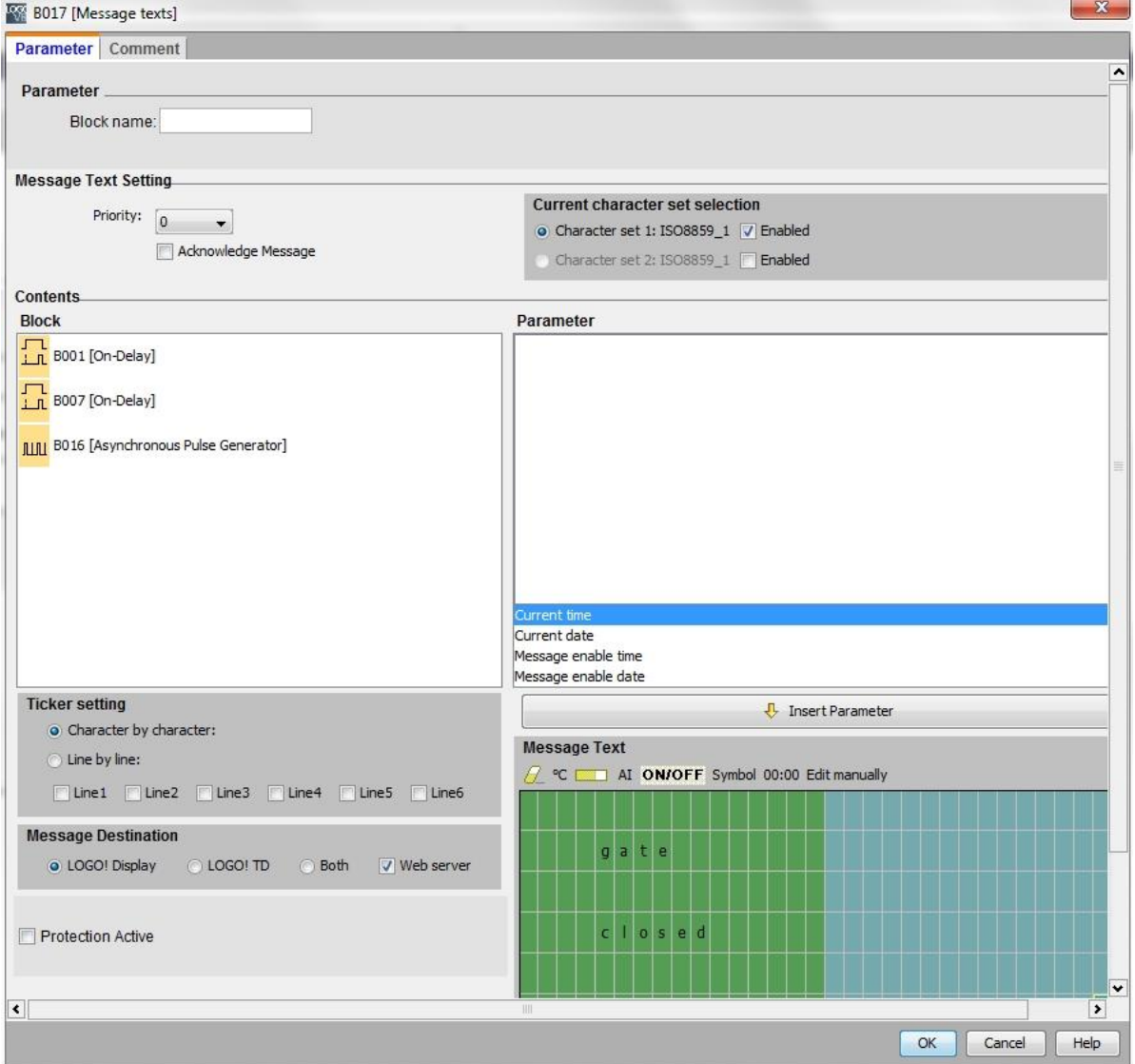

- $\rightarrow$  Double-click on message text block B018. The window for parameter assignment of the message text opens.
- → Select LOGO! display and Web server as message destinations.
- $\rightarrow$  Enter gate open as the message text.
- $\rightarrow$  Click OK to close the window.

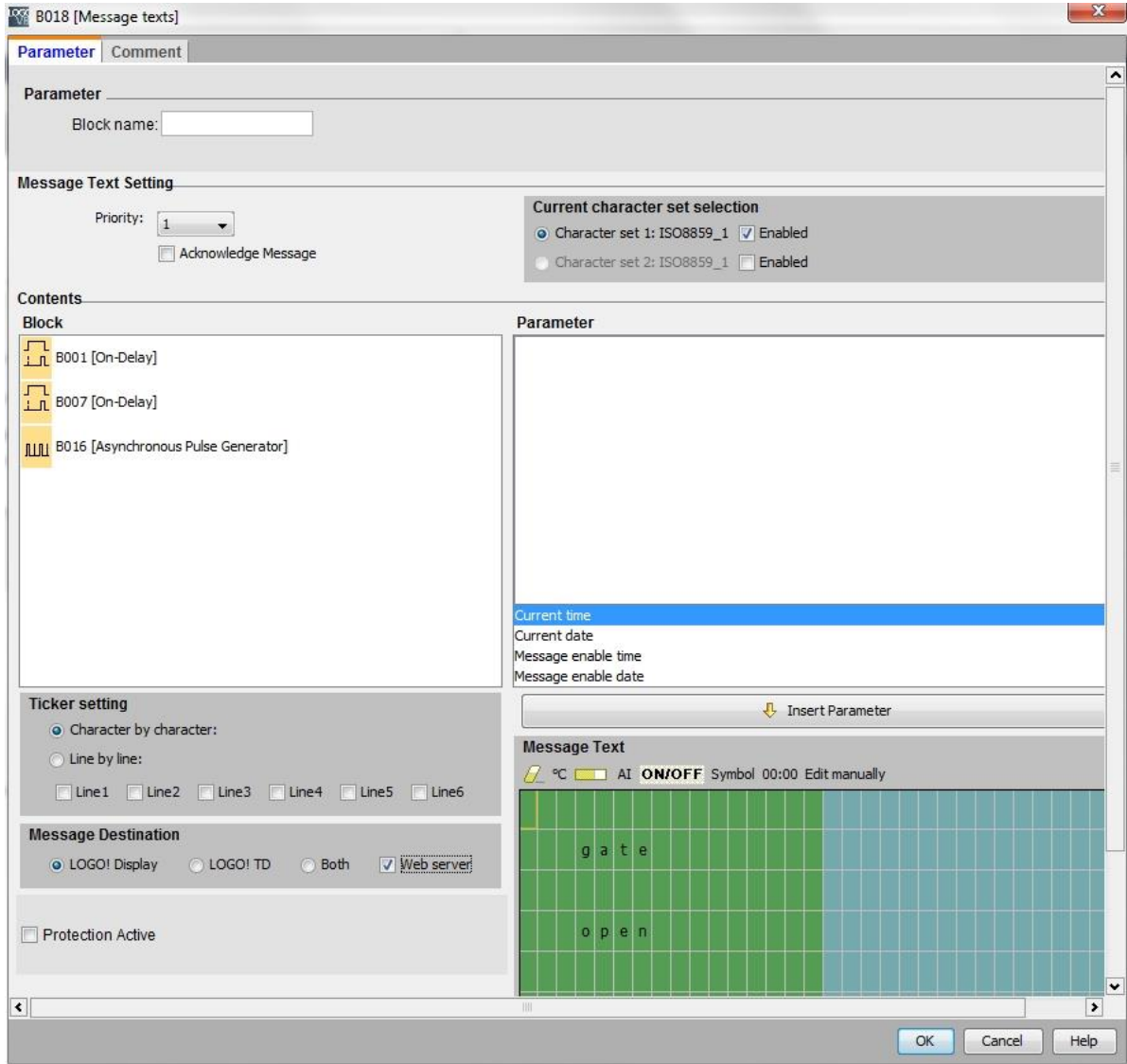

#### **Note:**

Information on further use of message texts can be found in the online help.

## <span id="page-31-0"></span>7.4 **Assign backlighting of the message text**

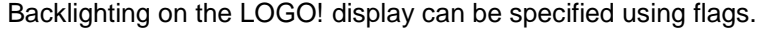

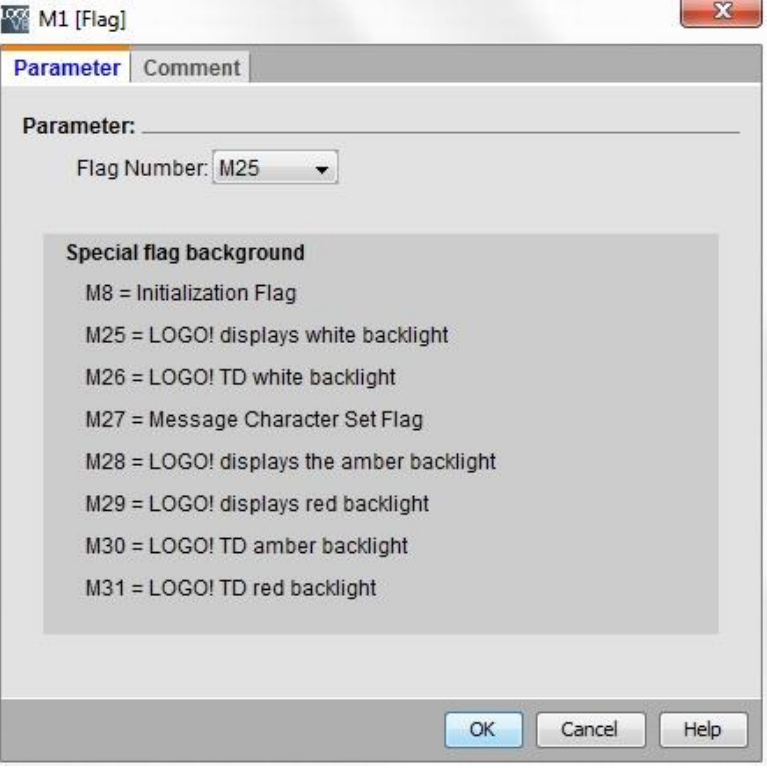

 $\rightarrow$  Set flag 25 for white backlighting after the message text (B017) and flag 28 for yellow backlighting after the message text (B018).

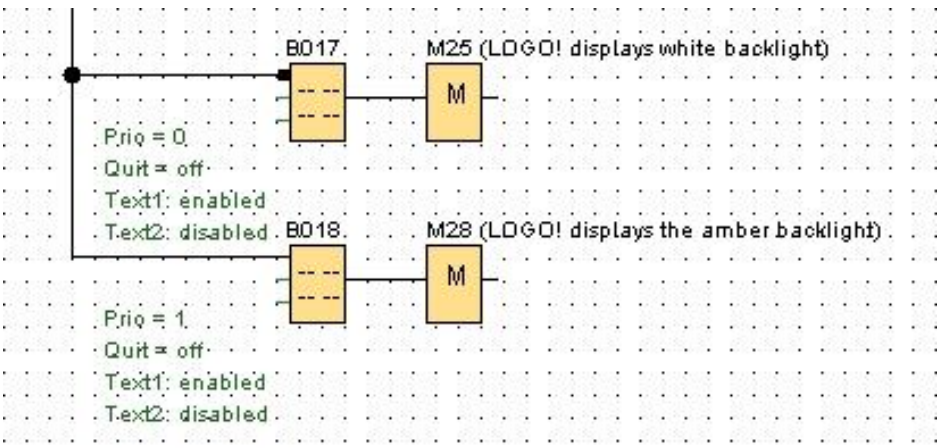

#### **Note:**

The output of the message text block must be interconnected. Alternatively, you can also interconnect an open terminal here.

## <span id="page-32-0"></span>7.5 **Simulation of the message texts**

To start the simulation, click the simulation  $\frac{B_{\text{SIM}}}{B_{\text{SIM}}}$  icon in the Tool toolbar. You are then in simulation mode.

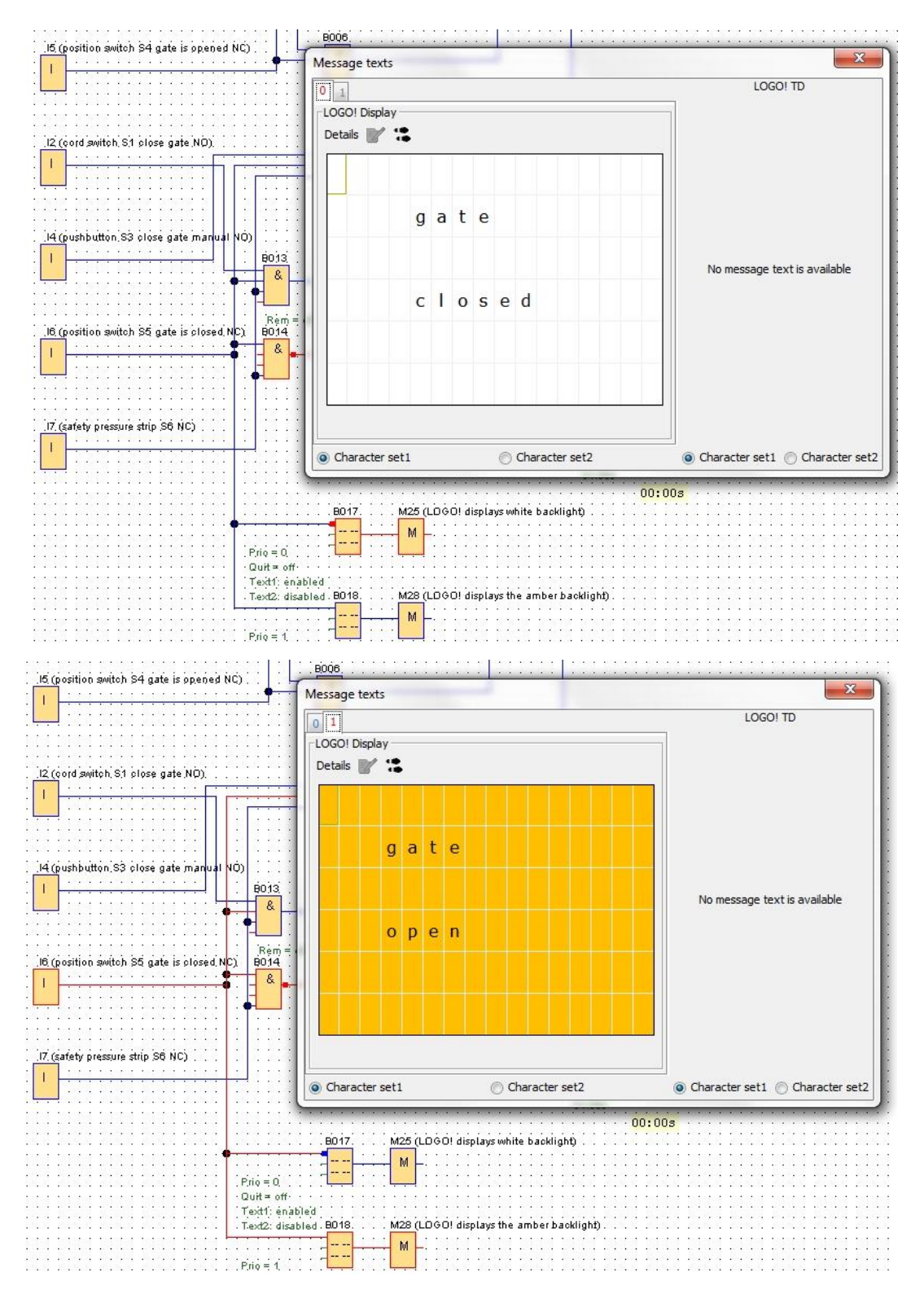

For unrestricted use in educational / R&D institutions. © Siemens AG 2016. All rights reserved. 33 SCE\_EN\_900-011\_Startup\_LOGO!\_0BA8\_R1603.docx

## <span id="page-33-0"></span>7.6 **Online test of the message texts**

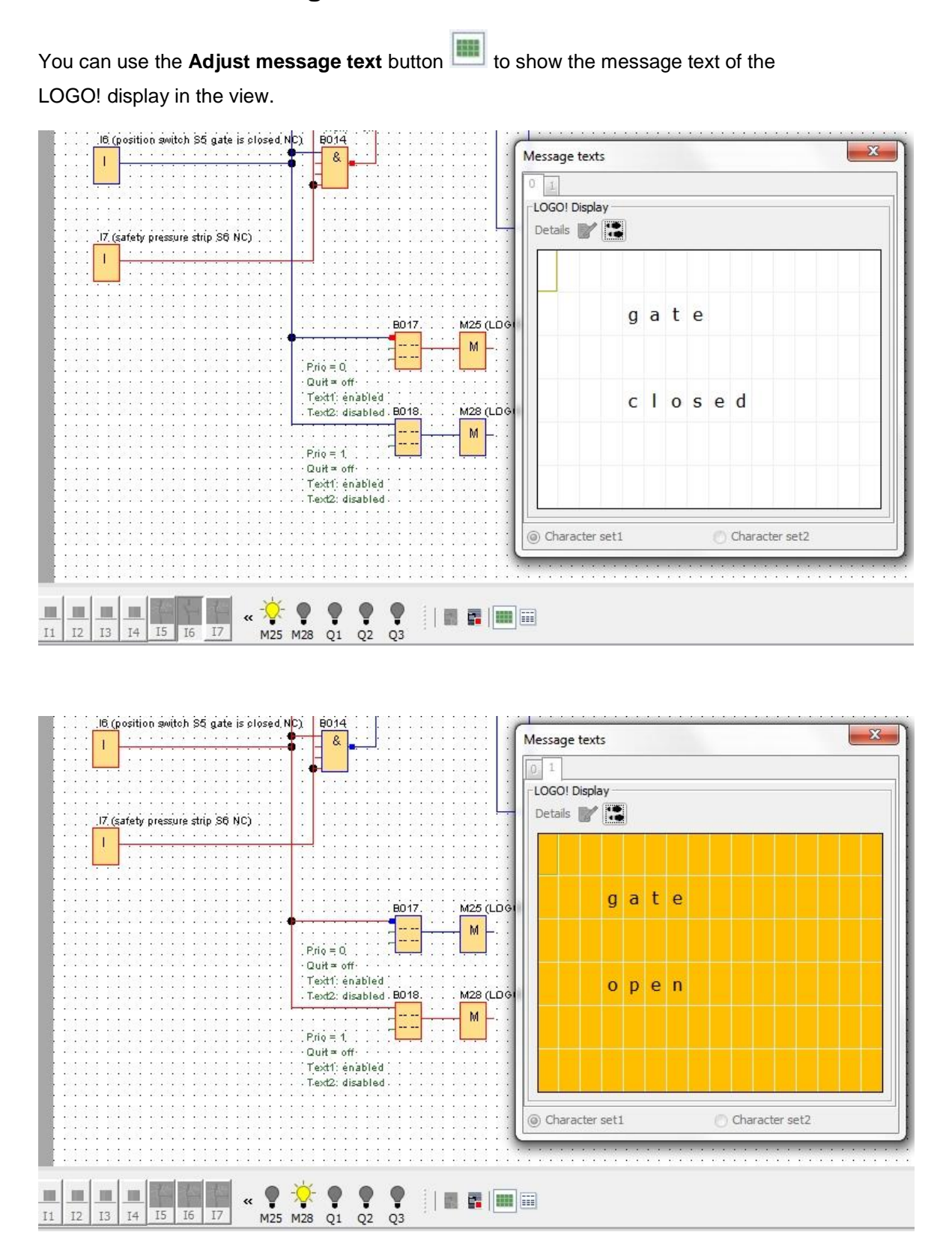

For unrestricted use in educational / R&D institutions. © Siemens AG 2016. All rights reserved. 34 SCE\_EN\_900-011\_Startup\_LOGO!\_0BA8\_R1603.docx

# <span id="page-34-0"></span>7.7 **"Message text" checklist**

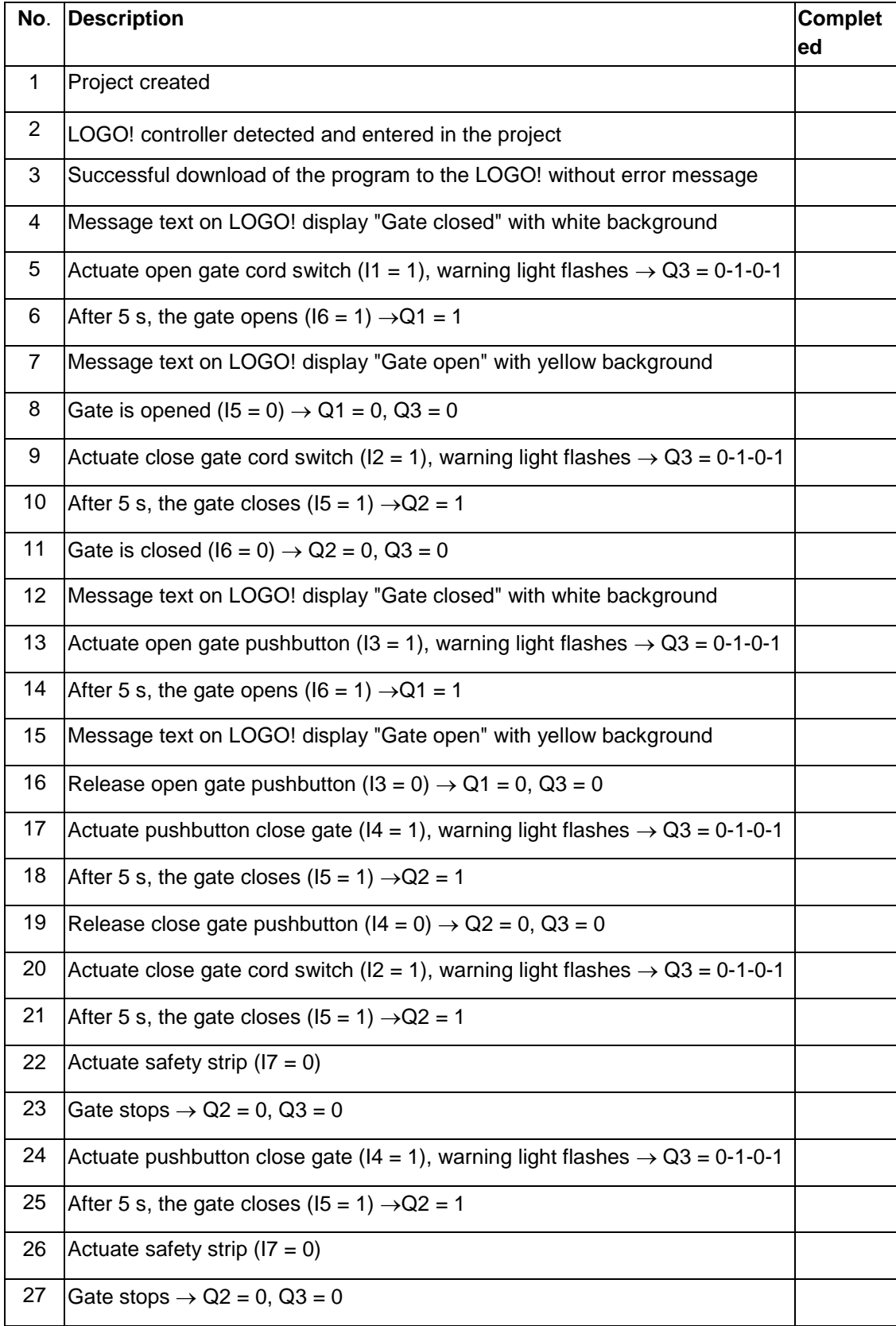

# <span id="page-35-0"></span>**8 Displaying message texts via a Web browser**

## <span id="page-35-1"></span>8.1 **Activating the Web server in LOGO!**

To display message texts of the LOGO! via a Web browser, the Web server must first be activated in the online settings of LOGO!.

- $\rightarrow$  Double-click on **Settings** in the network project.
- → Select the **Online Settings** tab in the LOGO! settings window.

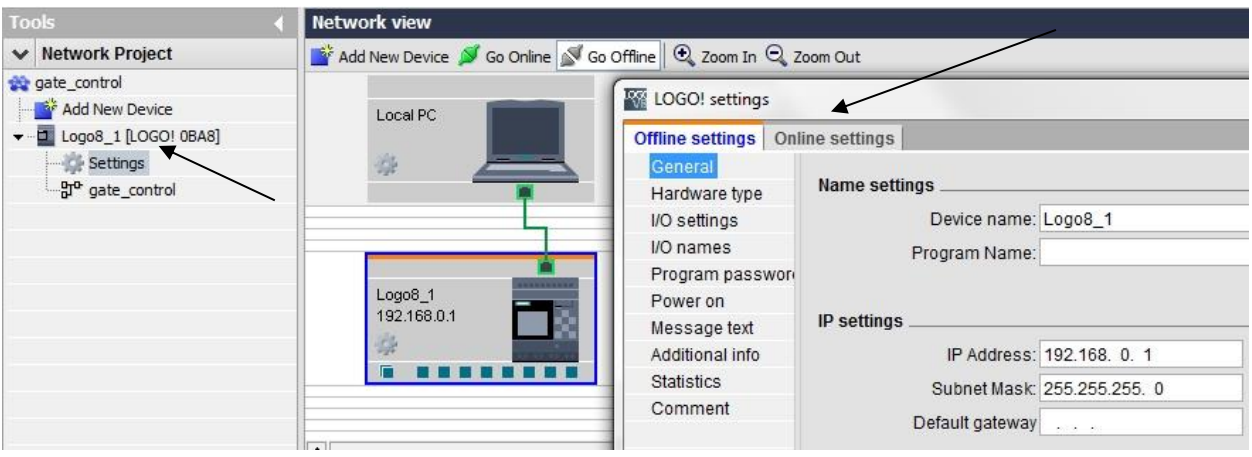

 $\rightarrow$  Click **Connect** to activate the online settings of LOGO!.

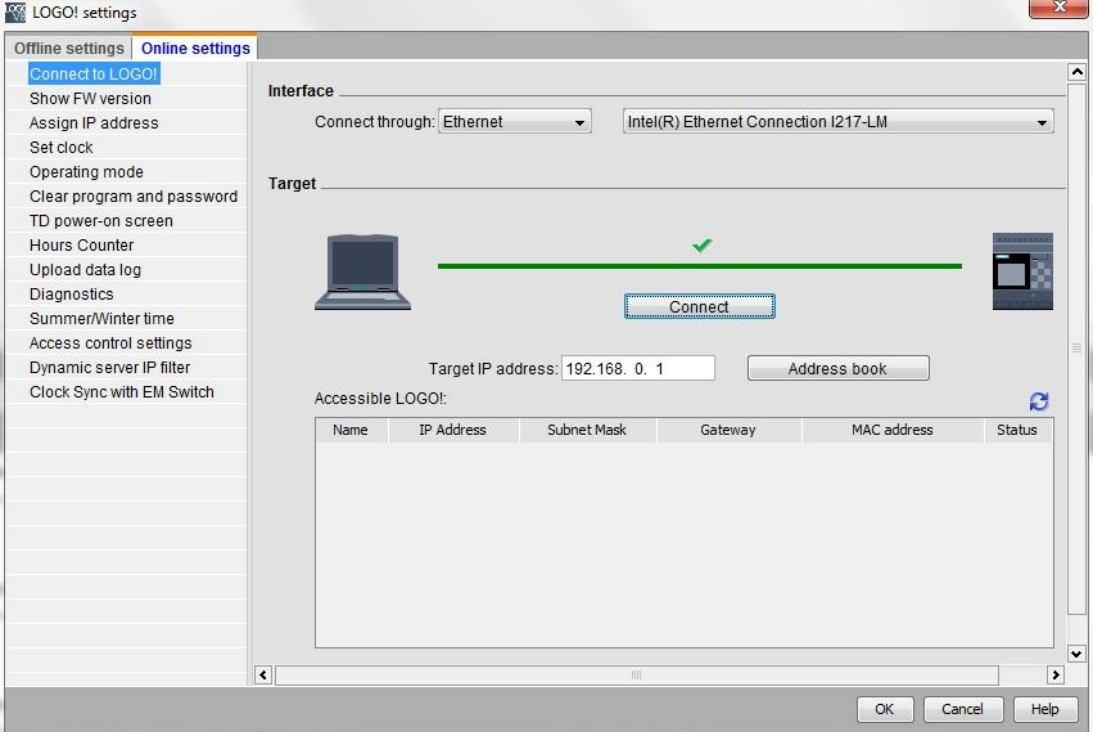

- $\rightarrow$  Click on Access control settings.
- $\rightarrow$  Confirm the change to **STOP** mode.

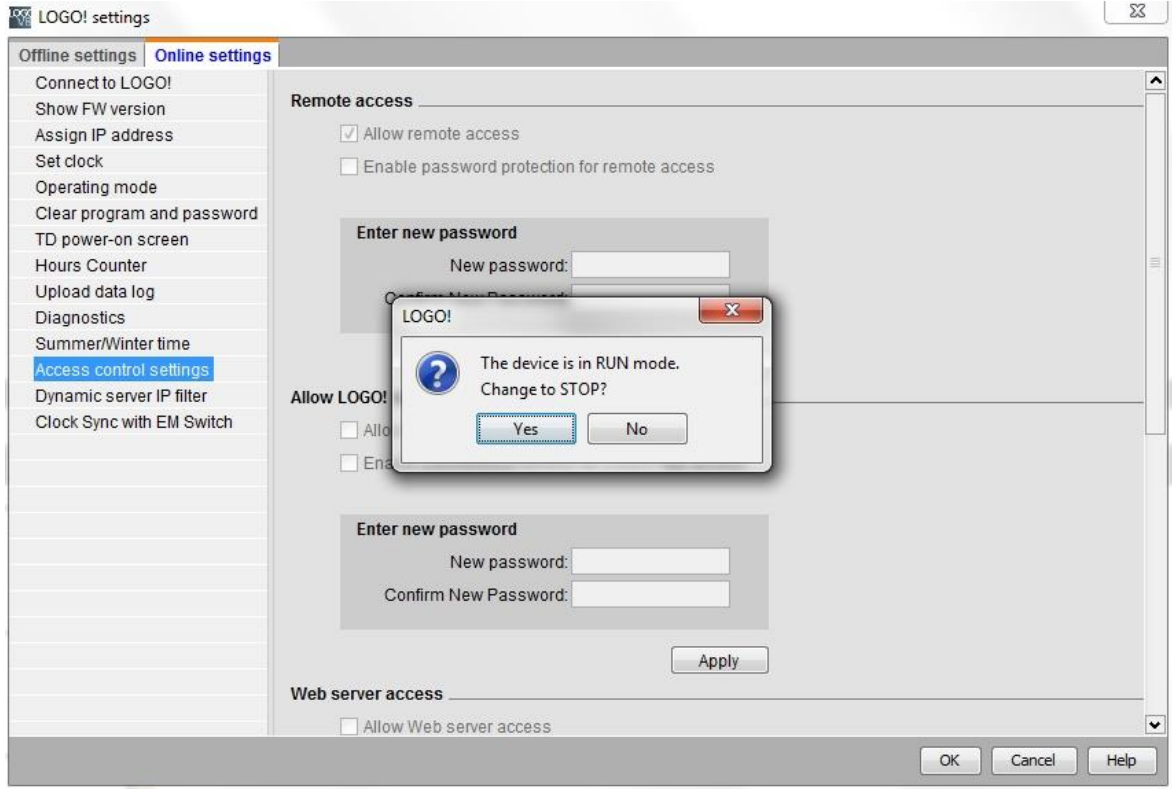

 $\rightarrow$  Select the **Allow Web server access** check box and click **Apply**.

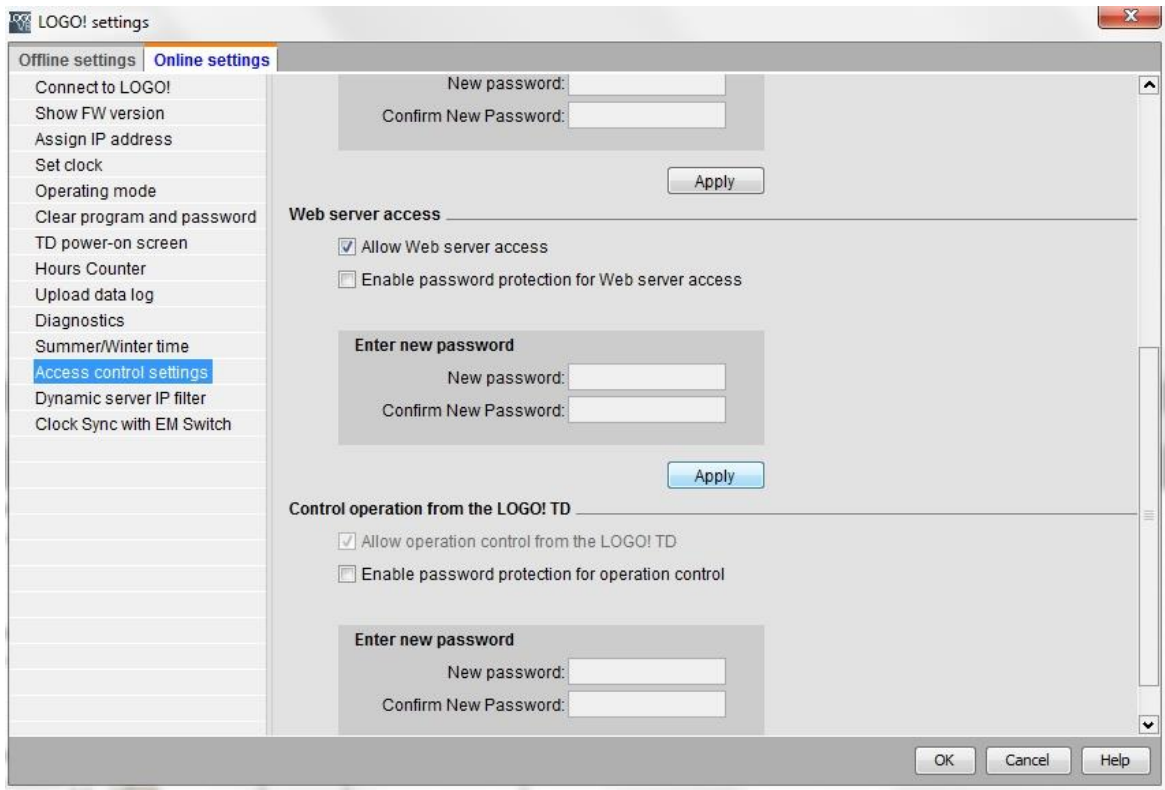

The Web server is activated and the LOGO! changes back to RUN mode.

 $\rightarrow$  Confirm the change to RUN mode.

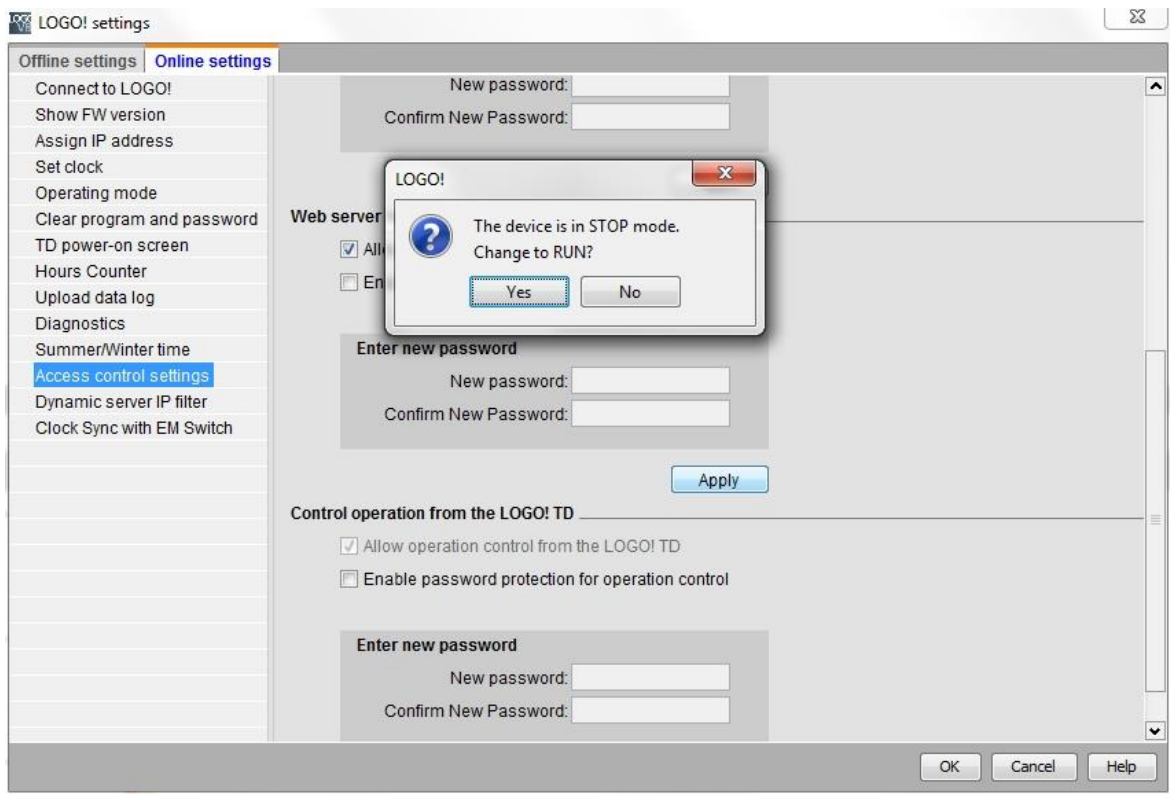

 $\rightarrow$  Click OK to close the LOGO! settings window.

## <span id="page-38-0"></span>8.2 **LOGO! in the Web browser**

 $\rightarrow$  Start Internet Explorer and enter the IP address of the LOGO!.

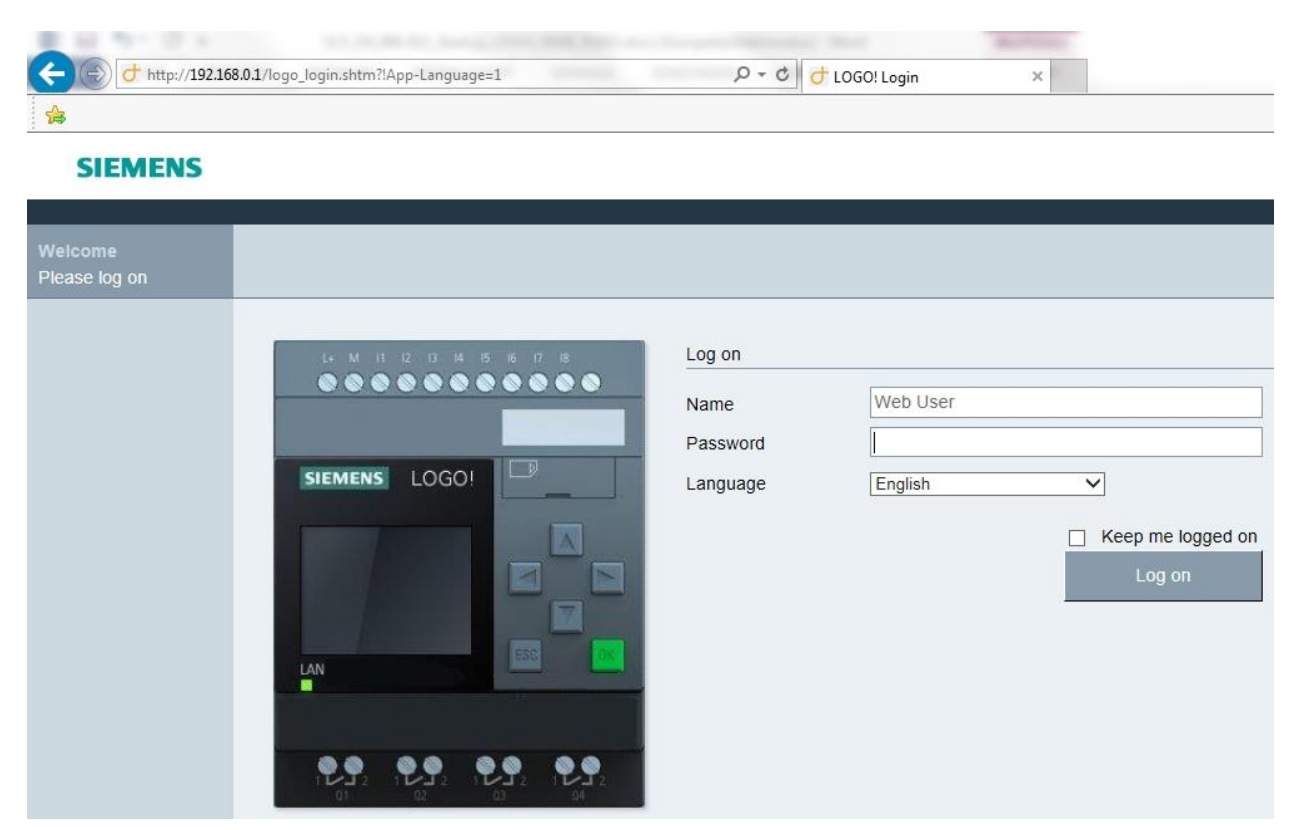

 $\rightarrow$  Set the language to **English** and click "Log on".

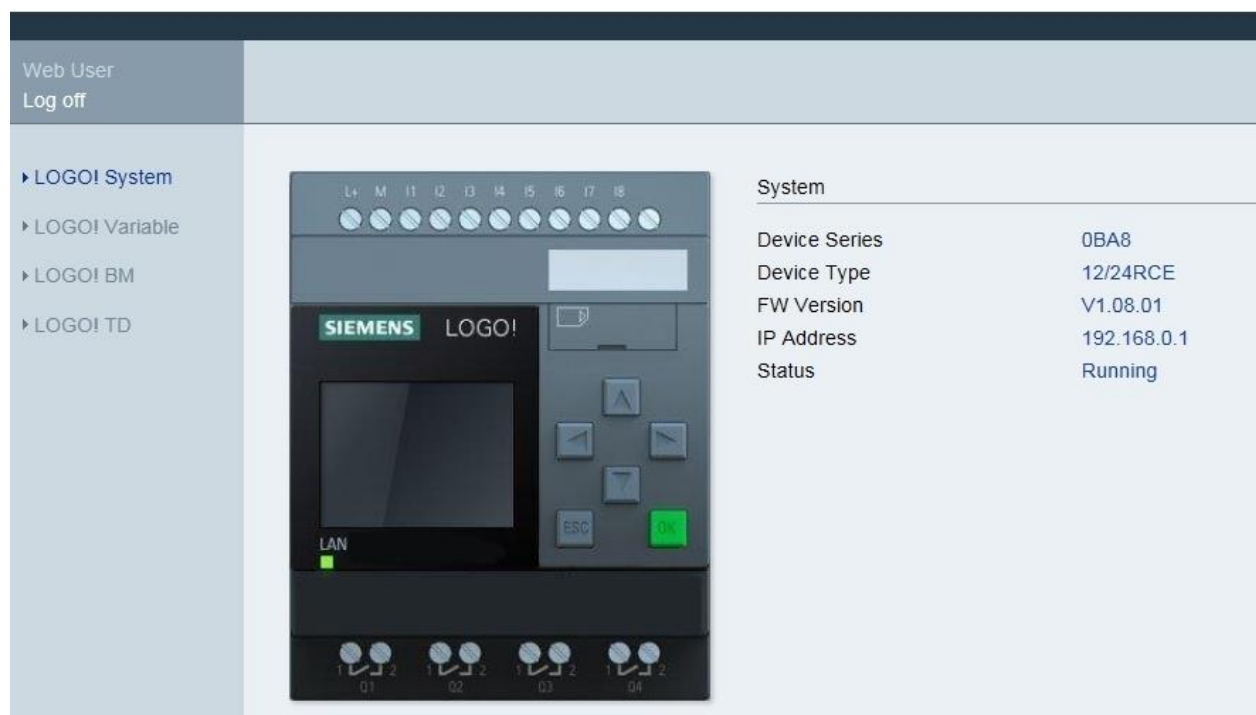

 $\rightarrow$  Click on LOGO! BM to show the LOGO! display in the Web browser.

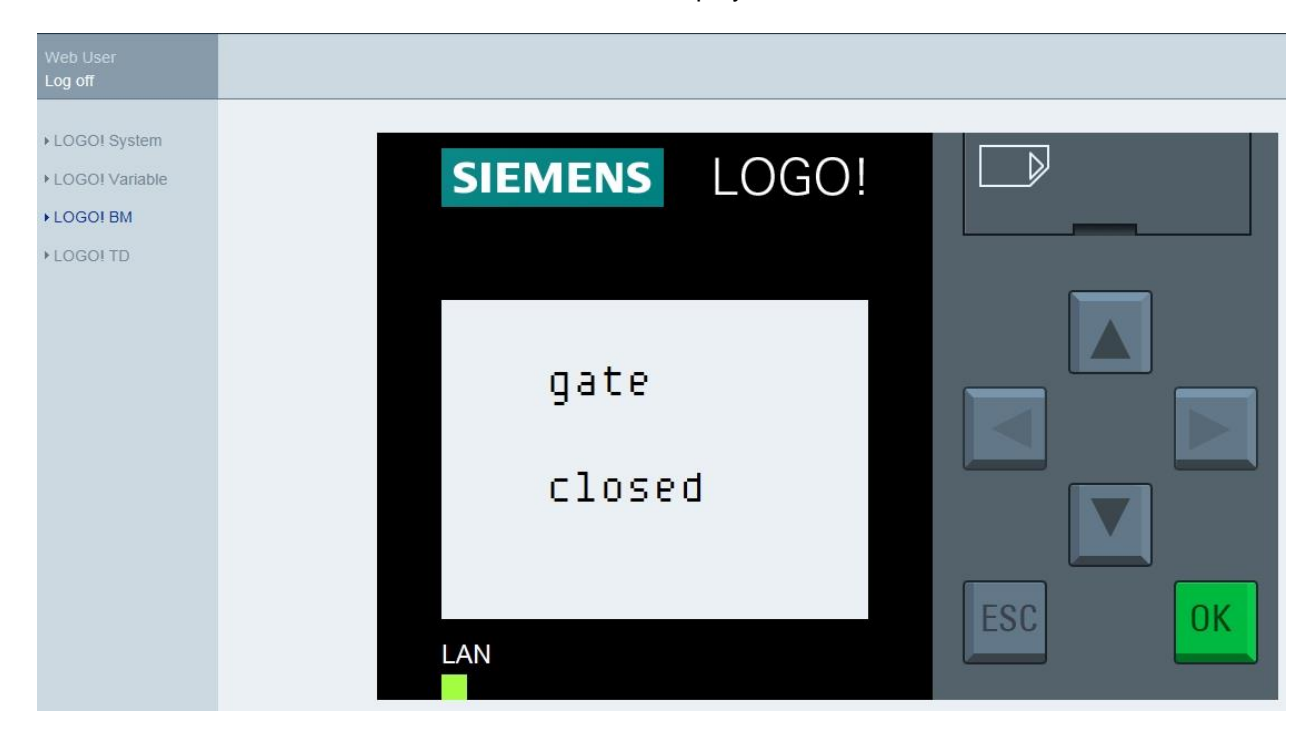

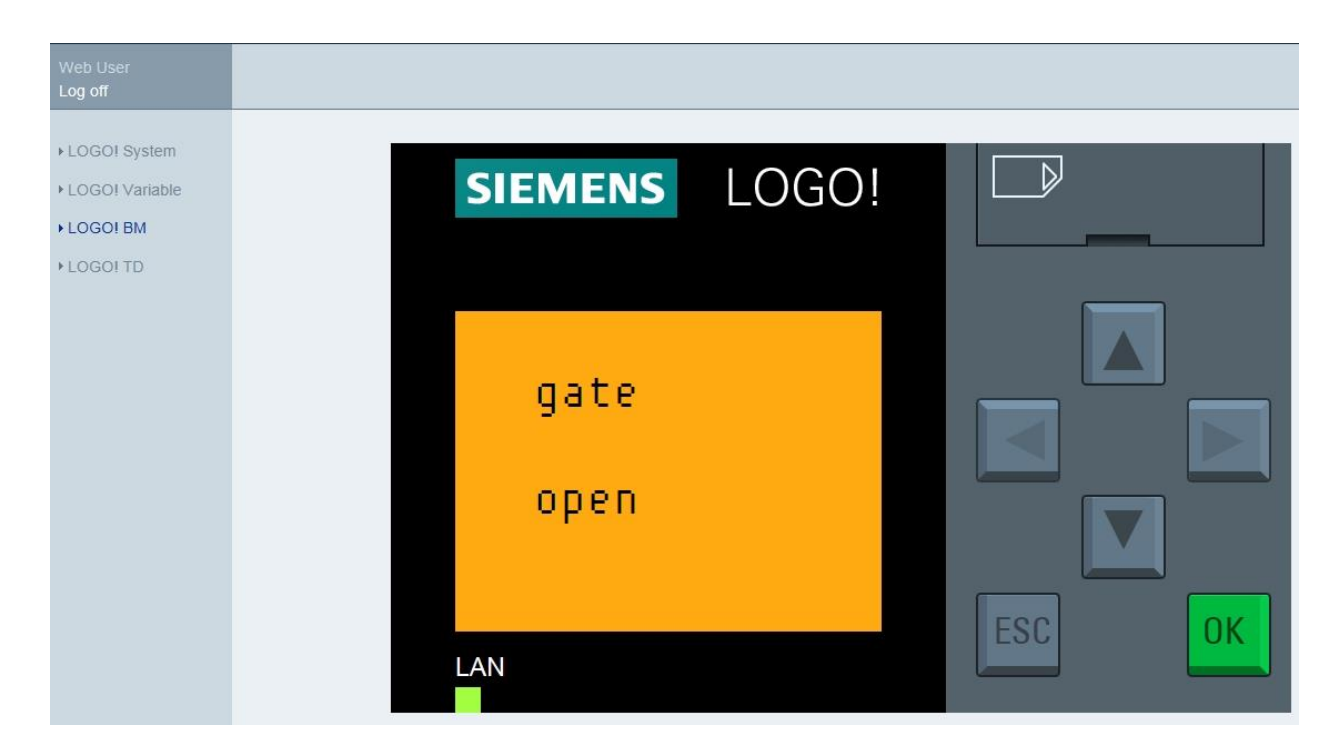

**Note:** 

Information on further use of the Web view can be found in the online help.

# <span id="page-40-0"></span>**9 Additional information**

In the "Instructions" folder of this training curriculum 900-011, you can find additional information on programming and handling of LOGO!, such as online help, LOGO! product manual and LOGO! presentations. See link below.

You can also find a helpful collection of links such as: **LOGO! Web Based Training,** Getting Started, Videos, Tutorials, Apps, Manuals, Programming Guidelines and Trial Software/Firmware, at the following link :

[www.siemens.com/sce/logo](http://www.siemens.com/sce/logo)